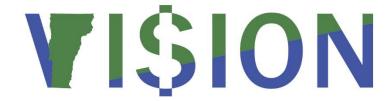

# **Purchase Orders 102**

State of Vermont

Department of Finance & Management

April - 2019

# **Revisions to Manual**

# April 2019:

Manual finalized

# December 2018:

Manual written

# **Table of Contents**

| Revisions to Manual                                                             | 2  |
|---------------------------------------------------------------------------------|----|
| Business Process                                                                | 4  |
| Approve a Purchase Order                                                        | 5  |
| Budget Check a Purchase Order                                                   | 7  |
| Online Method                                                                   | 7  |
| Batch Process Method                                                            | 9  |
| Dispatch a Purchase Order                                                       | 16 |
| Online Method                                                                   | 16 |
| Batch Process Method                                                            | 19 |
| Print a Purchase Order using the Online Method                                  | 22 |
| Print a Purchase Order using the Batch Process Method                           | 24 |
| Cancel a Purchase Order Line                                                    | 27 |
| Cancel a Purchase Order Distribution                                            | 30 |
| Change Contract ID in a Purchase Order                                          | 35 |
| Adding Contract ID to Existing PO with No Contract                              | 35 |
| Changing the Contract ID on an Existing PO                                      | 41 |
| Removing a Contract ID from an Existing PO                                      | 47 |
| Closing a Partially Vouchered PO to Adjust the Released Amount on Contract Used | 51 |
| Delete/Cancel a Purchase Order                                                  | 63 |
| Reconcile a Purchase Order                                                      | 67 |
| Inquire on PO Accounting Entries                                                | 74 |
| Inquire on PO Activity Summary                                                  | 76 |
| Inquire on Purchase Orders against a Contract                                   | 81 |
| Document Status Inquiry                                                         | 84 |
| Reopen a Closed Purchase Order                                                  | 86 |
| Reports & Queries                                                               | 87 |

# **Business Process**

Approving a Purchase Order signifies the PO is a valid PO and all data in the PO is accurate. A purchase order must be approved and dispatched before it can be used in a voucher.

#### Purchase Orders Created by the Office of Purchasing & Contracting:

In the case of an RFQ, when the process is complete, the Purchasing Agent will build a Purchase Order from the Requisition to the successful supplier from the Request for Quote procedure. The Office of Purchasing & Contracting will notify the requestor that the Purchase Order has been approved for release and is then available to the department to budget check and approve.

**NOTE**: The Purchase Order should not be processed until notification is received from the Office of Purchasing & Contracting. Once notification has been received, it is the department's responsibility to budget check and approve the Purchase Order and notify the supplier to order the material.

Per Finance and Management's Month-End Closing Instructions, purchase orders must to be approved and budget checked before the 5<sup>th</sup> day of the following month. The Office of Purchasing & Contracting is aware of this deadline and should allow Department's time to meet this requirement.

Budget Checking enforces budgetary control on financial transactions. The system verifies, on a transaction by transaction basis, that the total committed and/or expended amount does not exceed the budgeted amount. When a PO successfully passes budget check the budget encumbrance amounts in commitment control are updated ensuring commitment totals for any chartfield combination are kept up to date. All lines on a transaction must pass budget checking for the transaction to receive a **Valid** budget status. Transactions with an **Error** budget status have one or more budget exceptions, which is a transaction or a transaction line that has failed budget checking. Transactions in **Error** status must be corrected. All budget check errors can be reviewed using the following navigation: Commitment Control > Review Budget Check Exceptions.

Dispatching a PO allows you to print the purchase order and also moves the PO to a dispatched status that makes it available for use in a voucher. With PeopleSoft Purchasing, you can dispatch and print your POs individually or in volume. You can dispatch them from the online pages or through a run control page (batch process). A PO must have a status of **Approved** and **Valid Budget Check** to be eligible for dispatch. There is a nightly Dispatch batch process that runs that moves POs with an approved status and a valid budget check to Dispatched.

Reconciling a Purchase Order changes the status of a purchase order to **Complete**. Purchase Orders that have been canceled and/or liquidated need to be moved to a **Completed** status. Purchase Orders with a remaining encumbrance can also be moved to complete and the encumbrance liquidated on the Reconciliation Workbench by selecting to "close" the purchase order(s). Doing this regularly (we recommend monthly) throughout the year will keep the volume of POs on the VT Req & PO Budgetary Activity report at a more manageable level, helping to ensure timely month-end and year-end closing.

A Purchase Order can be moved to Complete on the Reconciliation Workbench if **all** of the following is true:

- 1. The Purchase Order status is Canceled, Dispatched, or Approved
- 2. The Purchase Order has a valid budget check
- 3. The Due date is less than or equal to the current date
- 4. If matching is applicable the Purchase Order has been fully matched

# **Approve a Purchase Order**

**Situations when this function is used:** A purchase order has been entered in the system and needs to be approved so that it can be budget checked and an order placed with the supplier.

**WorkCenter navigation:** Purchasing WorkCenter > Links pagelet > Purchase Orders > Purchase Order Add/Update

Navigator Menu navigation: Purchasing > Purchase Orders > Add/Update POs

The **Purchase Order** page displays, click on the **Find an Existing Value** tab:

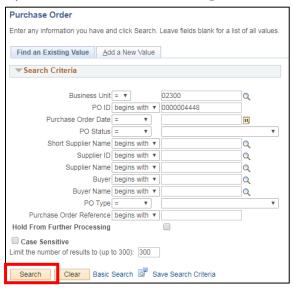

- 1. Business Unit Accept default or enter a valid BU
- 2. PO ID Enter the PO ID number for the PO you are approving
- 3. Click Search

The **Maintain Purchase Order** page displays, the **PO Status = Open**:

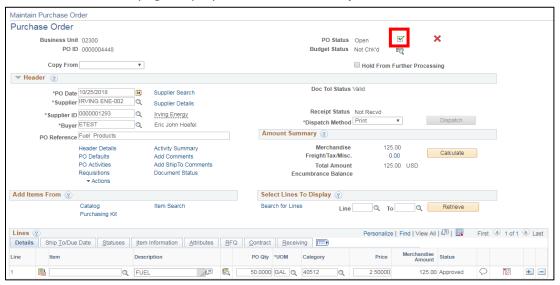

Review the purchase order to make sure that the information is accurate

4. Click on the Approval icon

### The purchase order is now in Approved status:

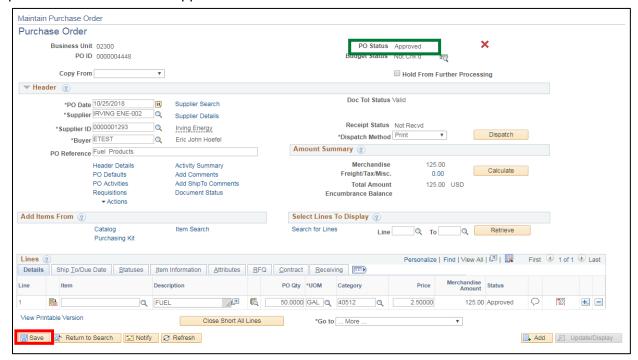

5. Click Save

**Approving a Purchase Order is Complete** 

# **Budget Check a Purchase Order**

In the Purchasing module there are 2 ways to perform budget checking. Both are illustrated here. The first is the online method and the second is done using a batch process.

**Situations when this function is used:** A Purchase Order has been entered, approved, and is now ready to be budget checked. Budget checking encumbers the money in the budget for this purchase. This means that your available Budget Amount is reduced by the amount of the purchase order.

#### **Online Method**

**WorkCenter navigation:** Purchasing WorkCenter > Links pagelet > Purchase Orders > Purchase Order Add/Update

Navigator Menu navigation: Purchasing > Purchase Orders > Add/Update POs

The **Purchase Order** page displays, click on the **Find an Existing Value** tab:

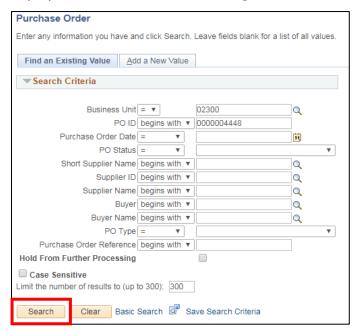

- 1. Business Unit Accept default or enter a valid BU
- 2. PO ID Enter the PO ID number for the PO you are approving
- 3. Click Search

#### The Maintain Purchase Order page displays:

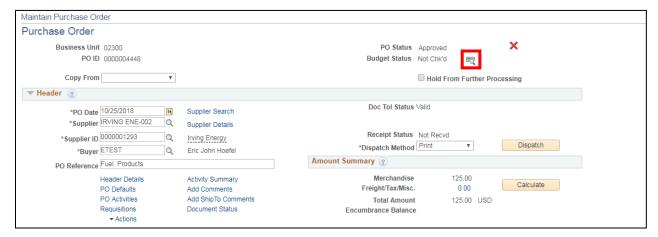

#### 4. Click the Budget Check icon

Note: If this icon doesn't appear on your page you may not have budget checking security or the PO is not in a status that makes it available for budget check.

#### The **Budget Status = Valid**:

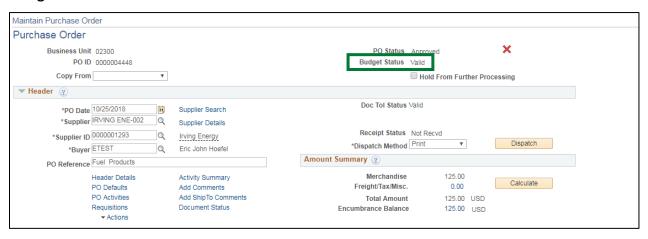

If the Purchase Order does not pass the budget check process the word Error will populate that field. To determine what the budget checking error is click on the Error link. This will open a new window showing you the Purchase Order Exceptions page providing information about the error. If the PO has multiple lines click on the Line Exceptions tab to determine the line(s) that have failed during the budget checking process. You can also review the error using the following **Navigator Menu navigation:**Commitment Control > Review Budget Check Exceptions > Purchasing and Cost Management > Purchase Order.

#### Budget Checking a PO using the Online Method is Complete

#### **Batch Process Method**

**WorkCenter navigation:** Purchasing WorkCenter > Links pagelet > Purchase Orders > Budget Check

Navigator Menu navigation: Purchasing > Purchase Orders > Budget Check

The **PO Budget Check Request** page displays, click on the **Add a New Value** tab:

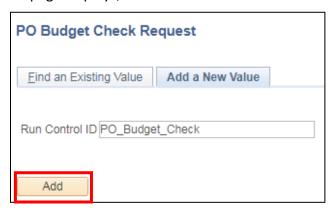

- 1. Run Control ID Enter a unique run control ID (Example: PO Budget Check)
- 2. Click Add

Once this Run Control is established, you will use Find an Existing Value to find it.

NOTE: Run Controls should not be shared between modules. For example, the budget checking run control used in AP should not be used for Purchase Orders.

### The **Budget Check** page displays:

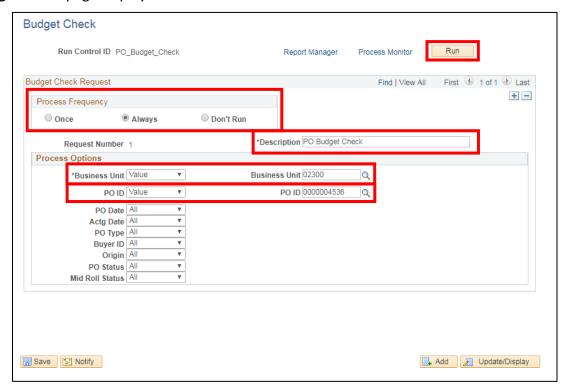

- 3. Process Frequency Select Always
- 4. **Description** Enter a Description

In the **Process Options** section:

5. Business Unit - Select Value and enter the Business Unit number

Note: You must enter a Business Unit in the field. If Business Unit is not entered, budget checking will occur for POs in ALL business units.

- 6. PO ID There are three options
  - All will process all purchase orders that are in approved status for the business unit selected
  - Range will process all purchase orders that are in approved status within the number range selected
  - Value will process the purchase order that is entered in the field

For this we chose Value. Once Value is selected the PO ID box will open and you will need to enter in the PO ID

To Budget Check All purchase orders that are in approved status, Keep the PO ID = All

7. Click Run

#### The **Process Scheduler Request** window opens:

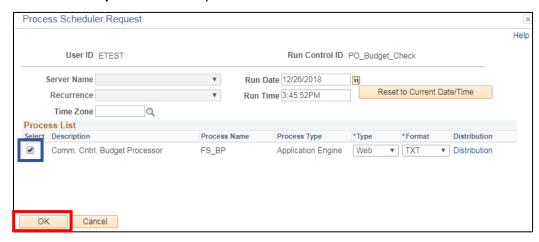

The box next to **Comm. Cntrl. Budget Processor** should already be selected.

8. Click OK

You are returned to the **Budget Check** page:

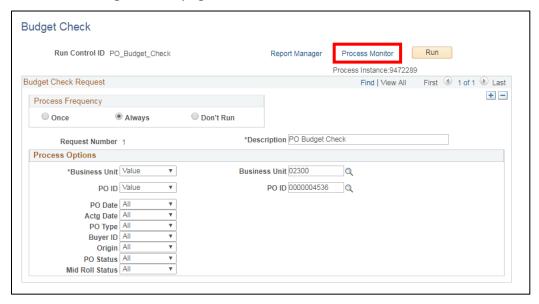

9. Click on the Process Monitor link

The **Process Monitor** displays:

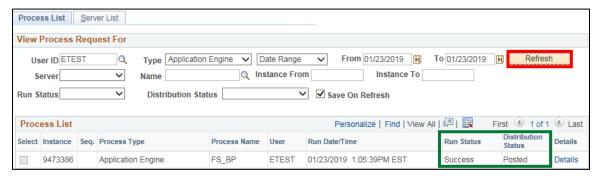

10. Click Refresh until the Run Status = Success and Distribution Status = Posted

If you have a **Run Status = Warning** and **Distribution = Posted**, proceed with next steps:

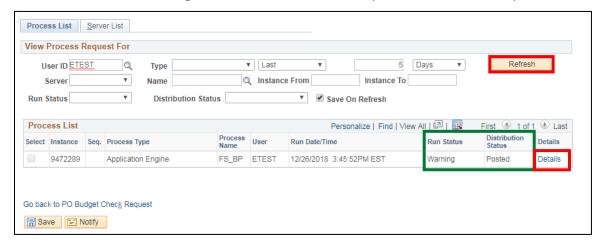

#### 11. Click on the **Details** link

### The **Process Detail** page displays:

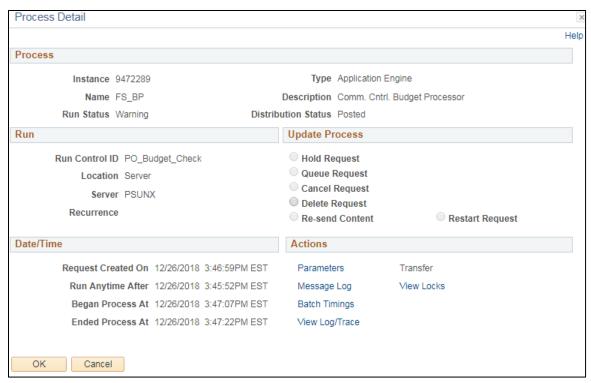

12. Click on the Message Log link

#### The Message Log window opens:

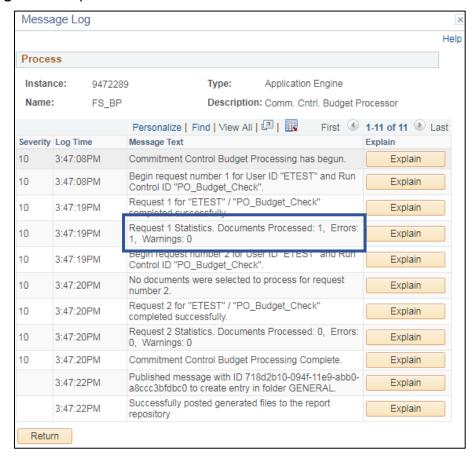

The message log shows the number of Documents Processed (1) and the number of Documents with Errors (1).

If you have errors, **navigate to:** Purchasing WorkCenter > Links pagelet > Purchase Orders > Budget Check Errors

#### The **Purchase Order** page displays:

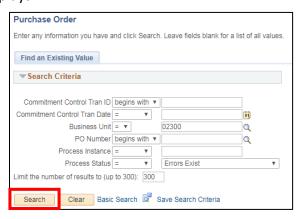

- 13. Business Unit Accept default or enter valid BU
- 14. Process Status Change to = Errors Exist
- 15. Click Search

Search results display:

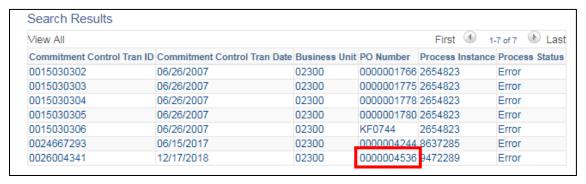

16. Click on the link of the PO you want to view

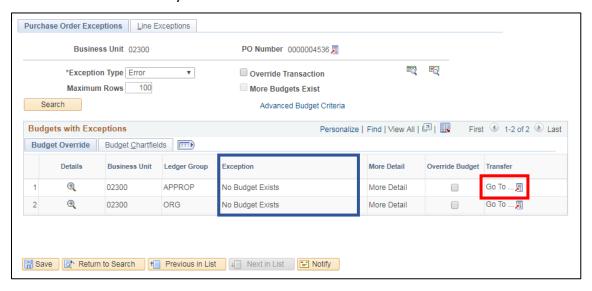

The error message indicates that No Budget Exists.

17. Click on the Go To icon

The following **Message** displays:

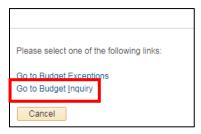

18. Click on the Go to Budget Inquiry link

# The **Budget Details Inquiry** page displays:

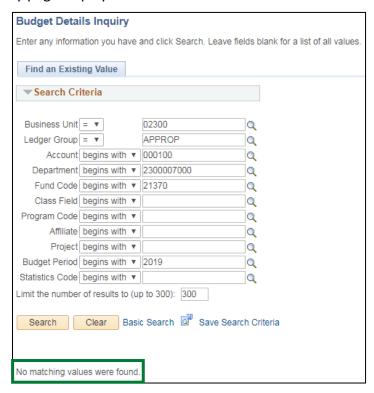

In this case the Fund, Department combination does not have a budget set up. The error must be corrected and then the purchase order can be re-budget checked.

**Budget Checking a PO Using the Batch Process Method is Complete** 

# **Dispatch a Purchase Order**

**Situations when this function is used:** Purchase orders must be in a dispatched status in order to be used in a voucher. The Dispatch process will also print a purchase order. See Print Purchase Order for printing options.

Purchase Orders can be dispatched one at a time within each purchase order or by running the Batch Process for Dispatch. To successfully dispatch a Purchase Order, the Purchase Order must be in Approved status and have a Valid budget check. The Dispatch process also runs as a nightly batch process for all purchase orders that are approved and have a valid budget check.

#### **Online Method**

**WorkCenter navigation:** Purchasing WorkCenter > Links pagelet > Purchase Orders > Purchase Order Add/Update

Navigator Menu navigation: Purchasing > Purchase Orders > Add/Update POs

The **Purchase Order** page displays, click on the **Find an Existing Value** tab:

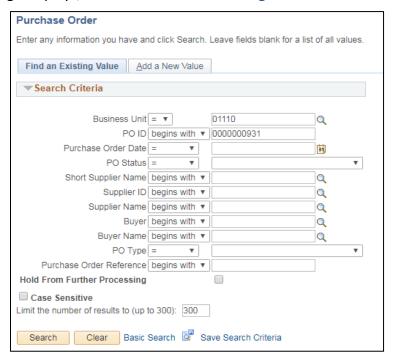

- 1. Business Unit Accept default or enter a valid BU
- 2. PO ID Enter Purchase Order number or leave blank to select from a list of POs
- 3. Click Search

### The Maintain Purchase Order page displays:

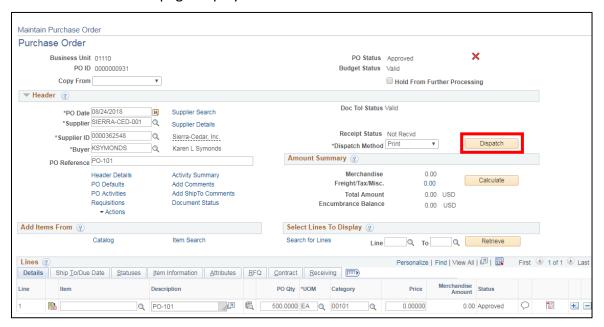

4. Click Dispatch

### The **Dispatch Options** window opens:

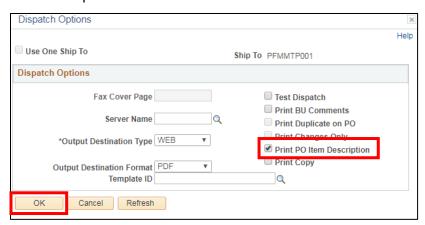

- 5. Make sure the Print Copy box is checked if you want to print the purchase order
- 6. Click OK

#### The following Message opens:

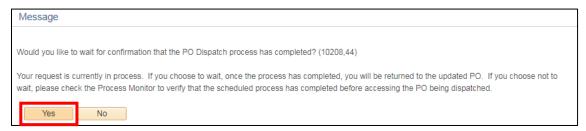

7. Click Yes

Once the dispatching process is complete your screen will return to the Maintain Purchase Orders page:

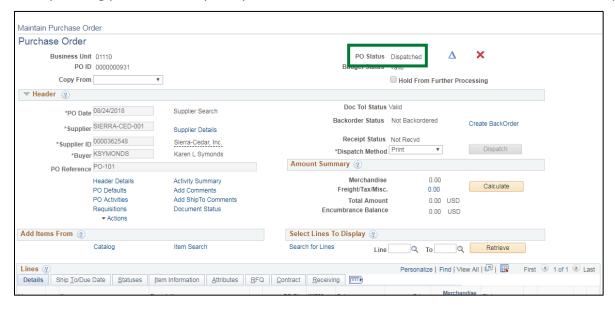

The purchase order now has a **PO Status = Dispatched**.

Dispatching a Purchase Order Using the Online Method is Complete

#### **Batch Process Method**

**WorkCenter navigation:** Purchasing WorkCenter > Links pagelet > Purchase Orders > Dispatch Purchase Orders

Navigator Menu navigation: Purchasing > Purchase Orders > Dispatch POs

The **Dispatch Purchase Orders** page displays, click on the **Add a New Value** tab:

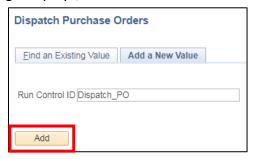

- 1. Run Control ID Enter a unique run control ID (Example: Dispatch PO)
- Click Add

Once this Run Control is established, you will use Find an Existing Value to find it.

NOTE: Run controls should not be shared between processes. For example, different run controls should be used for dispatching purchase orders and budget checking purchase orders.

The **Dispatch POs** page displays:

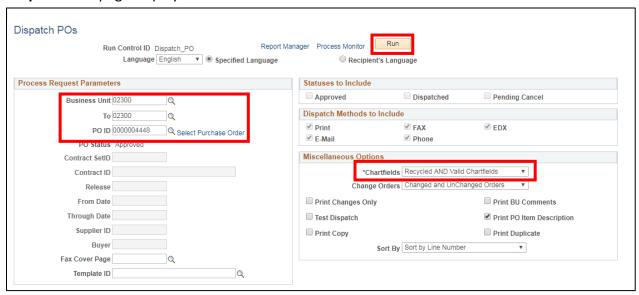

- 3. Business Unit Enter a valid BU
- 4. PO ID Enter a PO number or use the Magnifying Glass to find a PO
- Chartfields Valid Chartfields defaults in use the drop-down arrow to change this to Recycled AND Valid Chartfields
- 6. Click Run

(To print the purchase order, you would click on the **Print Copy** button and then follow the navigation to the Report Manager from the previous exercise.)

# The Process Scheduler Request window opens:

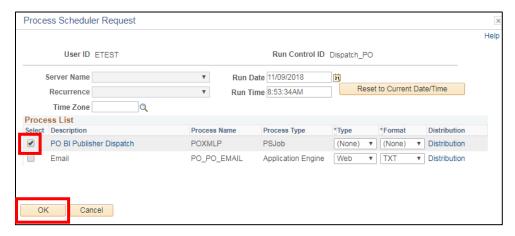

- 7. Mark the checkbox to the left of PO BI Publisher Dispatch/Print (POXMLP)
- 8. Click OK

You are returned to the **Dispatch POs** page.

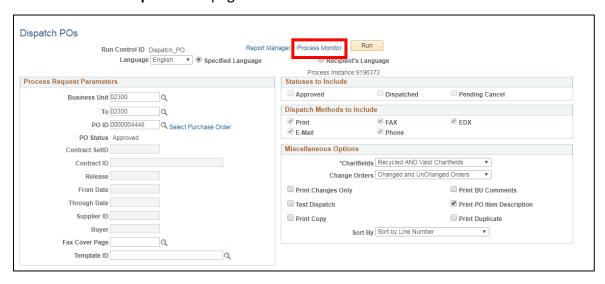

9. Click on the Process Monitor link

The Process Monitor page displays:

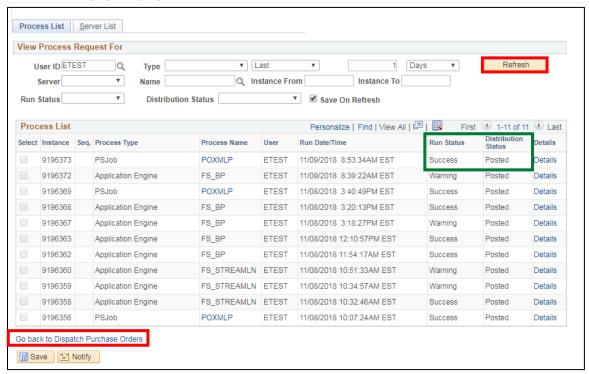

- 10. Click Refresh button until the Run Status = Success and the Distribution Status = Posted
- 11. Click on the Go back to Dispatch Purchase Orders link

You are returned to the **Dispatch POs** page:

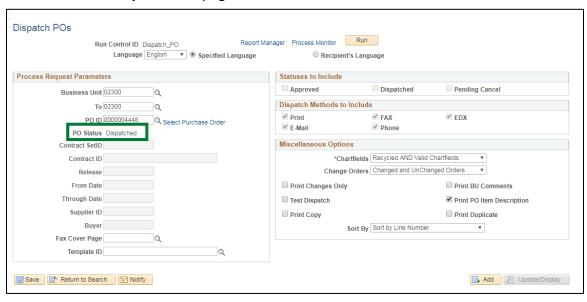

The PO Status is now Dispatched

Dispatching a Purchase Order Using the Batch Process Method is Complete

# **Print a Purchase Order using the Online Method**

The Printing a Purchase Order using the Online Method will produce an **Unauthorized** print of the Purchase Order. The Purchase Order in Open, Approved or Dispatched status to use this option to print or reprint an Unauthorized copy.

**WorkCenter navigation:** Purchasing WorkCenter > Links pagelet > Purchase Orders > Purchase Order Add/Update

Navigator Menu navigation: Purchasing > Purchase Orders > Add/Update POs

The **Purchase Order** page displays, click on the **Find an Existing Value** tab:

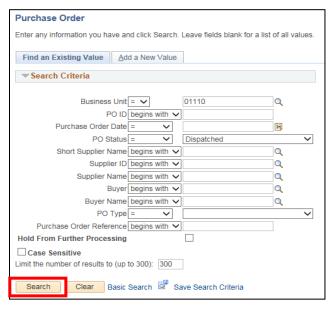

- 1. Business Unit Accept default or enter a valid BU
- 2. PO Status Select = Dispatched
- 3. Click Search

#### Search Results display:

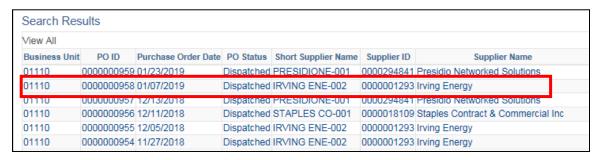

4. Click on a link to select a PO to print

The Maintain Purchase Order page displays, PO Status = Dispatched:

In the **Lines** section:

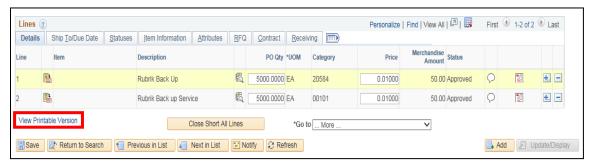

5. Click on the View Printable Version link

The following Message opens:

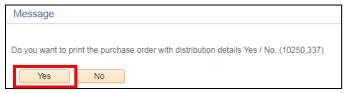

#### 6. Click Yes

Purchase order page is opened in a new browser window as a PDF document including UNAUTHORIZED being embedded into the document signature box:

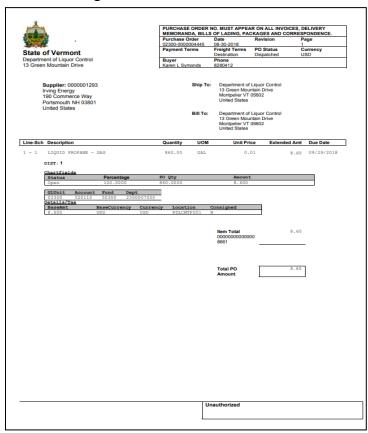

Print a Purchase Order using the Online Method is Complete

# **Print a Purchase Order using the Batch Process Method**

The Printing a Purchase Order using the Batch Process Method will produce an Authorized print of the Purchase Order. This process can be used to reprint Dispatched Purchase Orders.

**WorkCenter navigation:** Purchasing WorkCenter > Links pagelet > Purchase Orders > Dispatch Purchase Orders

Navigator Menu navigation: Purchasing > Purchase Orders > Dispatch POs

The **Dispatch Purchase** orders page displays, click on the **Add a New Value** tab:

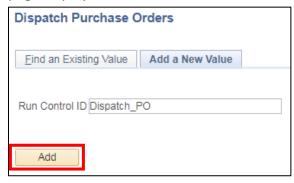

- 1. Run Control ID Enter a unique run control ID (Example: Dispatch\_PO)
- 2. Click Add

Once this Run Control is established, you will use Find an Existing Value to find it.

NOTE: Run controls should not be shared between processes. For example, different run controls should be used for dispatching purchase orders and budget checking purchase orders.

The **Dispatch POs** page displays:

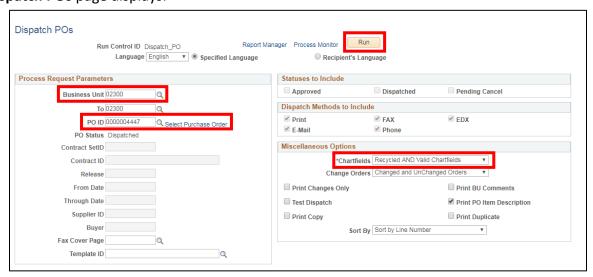

- 1. Business Unit Enter a valid BU
- 2. PO ID Enter a PO number or use the Magnifying Glass to find a PO
- 3. Chartfields Valid Chartfields defaults in use the drop-down arrow to change this to Recycled AND Valid Chartfields
- 4. Click Run

# The Process Scheduler window opens:

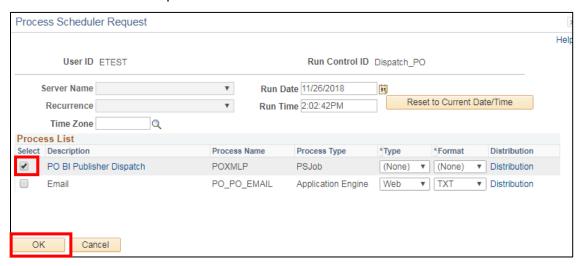

- 5. Mark the checkbox next to PO BI Publisher Dispatch (POXMLP)
- 6. Click OK

Your will be returned to the **Dispatch POs** page:

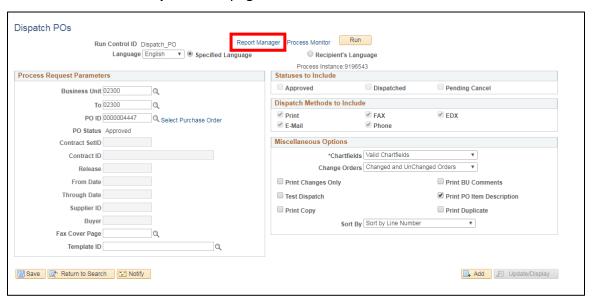

7. Click on the Report Manager link

The **Report Manager** page displays, click on the **Administration** tab:

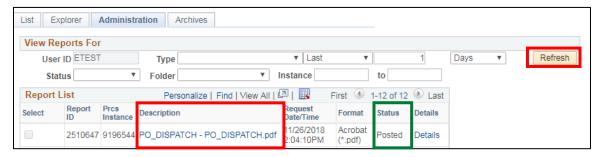

- 8. Click Refresh until the Status = Posted
- 9. Click the PO Dispatch/Print link in the description column

A new browser window will open displaying the PO for print:

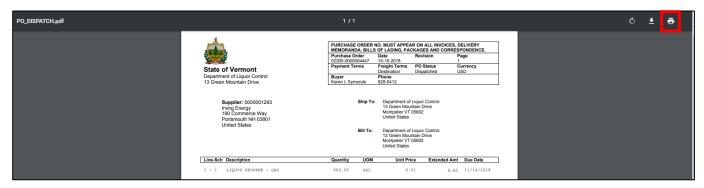

10. Click the Printer icon in the toolbar to print the purchase order

If you click on the PO Dispatch/Print link and a new window doesn't open check to be sure you have pop-up blocker turned off.

Print a Purchase Order Using the Batch Process Method is Complete

# **Cancel a Purchase Order Line**

**Situations when this function is used:** A line of a purchase order needs to be canceled. PO must be in a dispatched status to cancel.

Note: It is OK to cancel a line on a PO only if it has not been used on a voucher. If the line was previously used on a voucher a message will appear on the screen when you try to cancel the line. To determine if the PO line was used on a voucher view the PO Activity Summary page or view the Purchase Order Accounting Lines. (Instructions on how to do either of these inquiries are included in this manual.)

**WorkCenter navigation:** Purchasing WorkCenter > Links pagelet > Purchase Orders > Purchase Order Add/Update

Navigator Menu navigation: Purchasing > Purchase Orders > Add/Update POs

The **Purchase Order** page displays, click on the **Find an Existing Value** tab:

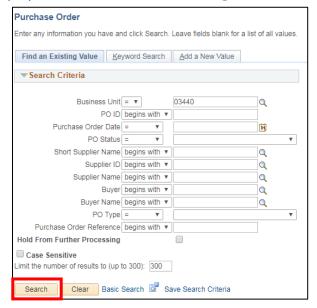

- 1. Business Unit Accept default or enter a valid BU
- 2. Click Search

#### **Search Results** display:

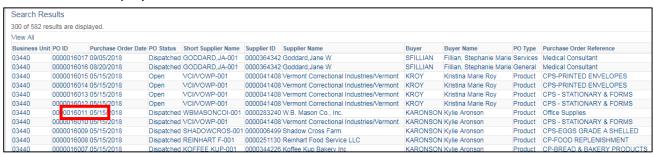

3. Click on Purchase Order Number link

### The Maintain Purchase Order page displays:

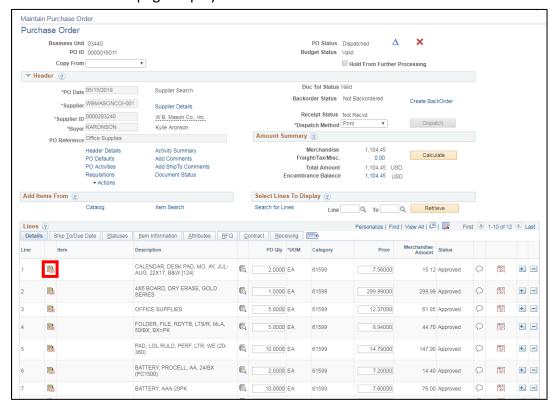

#### 4. Click on Line Details for Line 1

#### The **Details for Line 1** page displays:

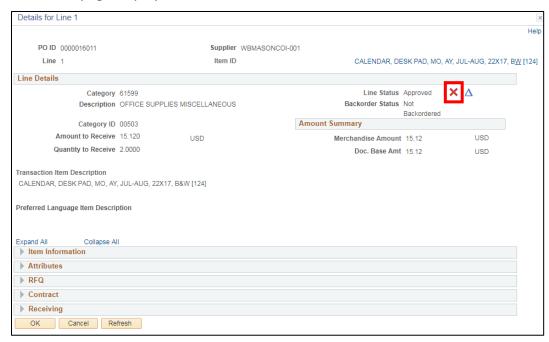

5. Click on Red X next to the Line Status

#### The following Message opens:

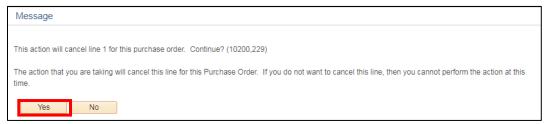

#### 6. Click Yes

You are returned to the Maintain Purchase Order page:

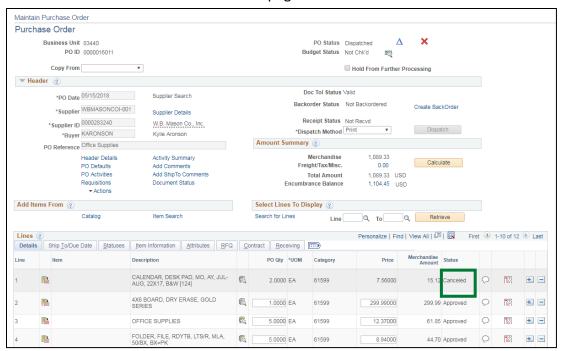

The line Status is now Canceled.

7. Click Save at the bottom of the page

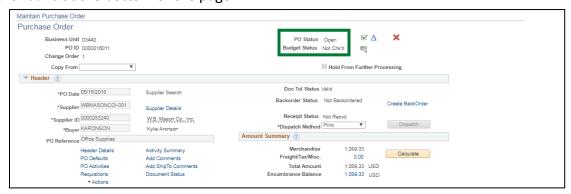

**PO Status = Open** and **Budget Status =Not Chk'd**. The purchase order will need to be approved and budget checked again to reflect the change that was made in canceling the PO line.

Follow specific controls in place in your department for approval and budget checking.

#### **Canceling a Purchase Order Line is Complete**

# **Cancel a Purchase Order Distribution**

**Situations when this function is used:** A Purchase Order distribution line needs to be canceled. PO must be in a dispatched status to cancel a distribution.

Note: <u>Never delete a distribution line</u>. Distribution lines should be canceled or modified only. Distribution lines that have had a voucher entered against them cannot be canceled.

**WorkCenter navigation:** Purchasing WorkCenter > Links pagelet > Purchase Orders > Purchase Order Add/Update

Navigator Menu navigation: Purchasing > Purchase Orders > Add/Update POs

The **Purchase Order** page displays, click on the **Find an Existing Value** tab:

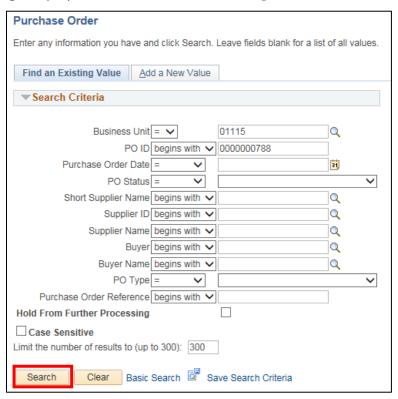

- 1. Business Unit Accept the default or enter a valid BU
- 2. PO ID Enter a Purchase Order number or leave blank to view a list of POs
- 3. Click Search

### The Maintain Purchase Order page displays:

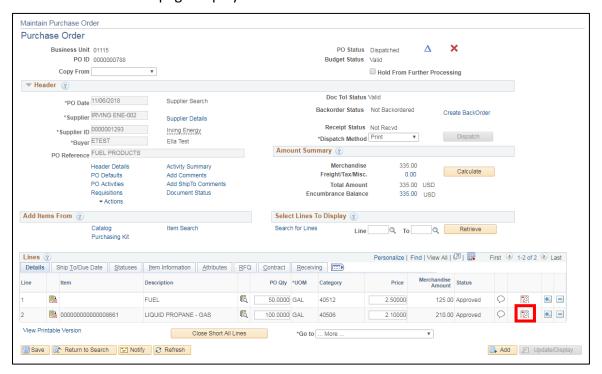

**4.** Click on the **Schedule** icon next to the line you wish to change the distribution on This **Schedules** page displays:

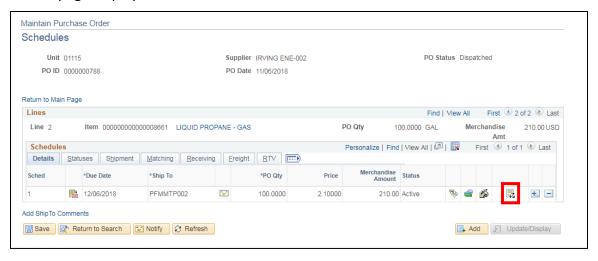

5. Click on the Distributions/Chartfields icon

### The **Distributions for Schedule 1 page** displays:

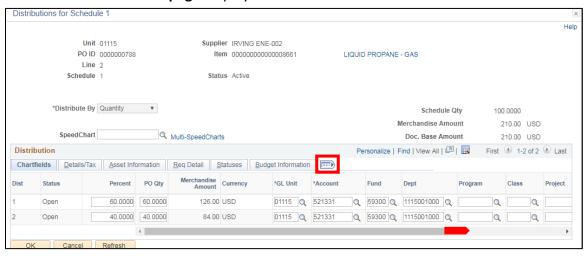

- 6. Click on the Show all columns icon to show all columns
- 7. Scroll over all the way to the right

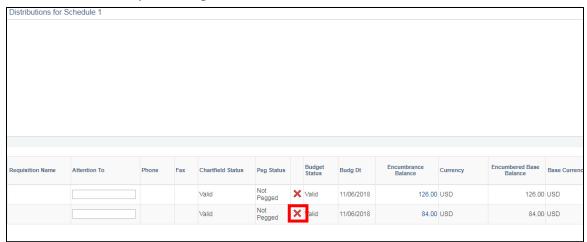

8. Click on the red X next to the distribution line that you wish to cancel

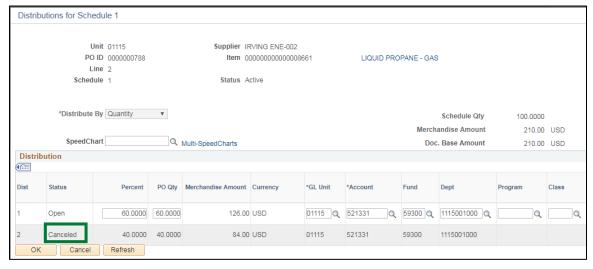

The Status for Distribution Line 2 is now Cancelled.

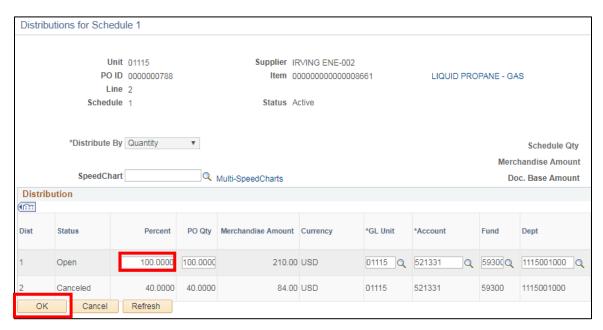

- 9. Adjust the Percent on the remaining distribution line(s) to equal 100 percent
- 10. Click OK

You will be returned to the **Schedules** page:

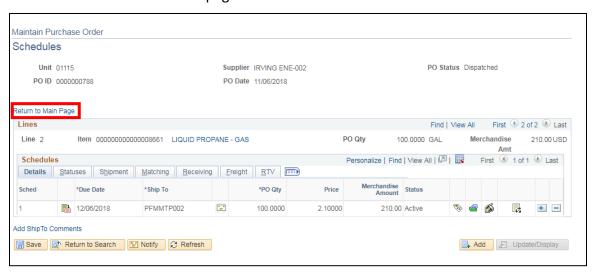

11. Click on the Return to Main Page link

You are returned to the Maintain Purchase Order page:

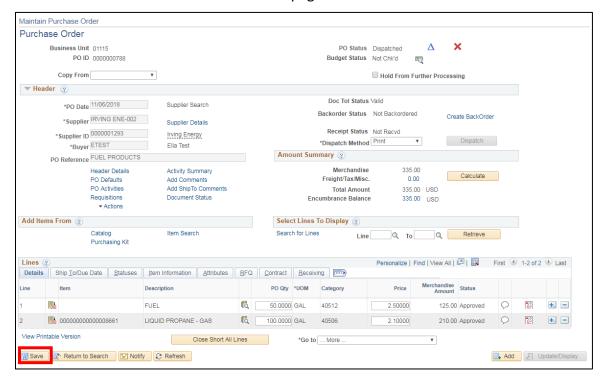

### 12. Click Save

Review the PO Status and Budget Status and follow specific controls in place in your department for any approval or budget checking that will need to be done.

**Canceling a Purchase Order Distribution is Complete** 

# **Change Contract ID in a Purchase Order**

**Situations when this function is used:** If you created a purchase order against a contract, but later realize that you used the wrong contract – or shouldn't have used a contract - you can change (or remove) the contract number on the PO and the money will go back onto the Contract. This will only work if the Purchase Order has not been moved to complete. The released amounts on the contract(s) will adjust accordingly.

If you created a Purchase Order <u>without</u> a contract, but later realize a contract should have been used, you can add a contract number to an existing PO, as long as the PO has not been moved to complete. This will draw down the released amount on the contract by the dollar amount on the PO.

To make these contract changes, you will need to do a change order in the PO Line Details.

This exercise will walk you through these scenarios:

- Adding Contract ID to an Existing PO with no Contract increases the released amount on contract
- Changing the Contract ID in an Existing PO both contracts will adjust appropriately
- Removing a Contract ID from an Existing PO decreases the released amount on contract

# Adding Contract ID to Existing PO with No Contract

NOTE: You can only make this change if the PO has not been moved to Complete.

First, look at the Contract, before adding it to a PO. For this exercise, we will look at Contract #37305.

WorkCenter navigation: Purchasing WorkCenter > Links pagelet > Contracts > Add/Update Contracts

Navigator Menu navigation: Procurement Contracts > Add/Update Contracts

The **Contract Entry** page displays, click on the **Find an Existing Value** tab:

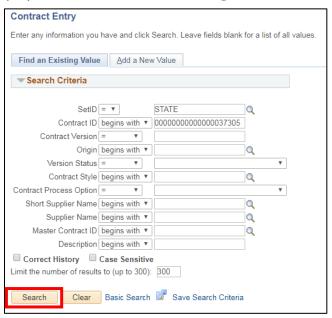

- 1. Contract ID Enter a valid contract ID with all the leading zeros
- 2. Click Search

### The Contract page displays,

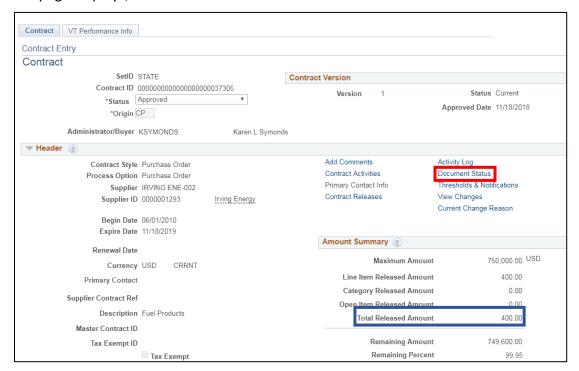

#### The Total Released Amount = 400.00

3. Click on the **Document Status** link

#### The **Document Status** page displays:

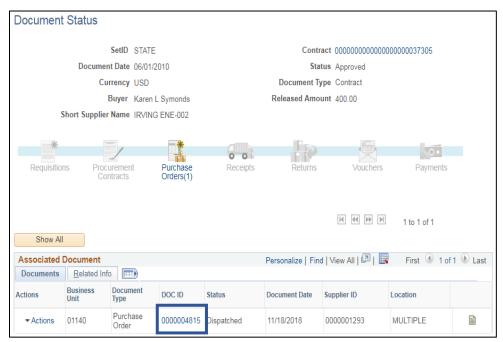

Review the documents attached to this contract and verify that this Purchase Order (4535 in BU 02300) does not already impact Contract #37305.

#### Follow this navigation to add the Contract to the Purchase Order:

For this exercise, we want to add Contract ID #37305 to Purchase Order #4535.

**WorkCenter Navigation:** Purchasing WorkCenter > Links Pagelet > Purchase Orders > Purchase Order Add/Update

Navigator Menu Navigation: Purchasing > Purchase Orders > Add/Update POs

The **Purchase Order** page displays, click on the **Find an Existing Value** tab:

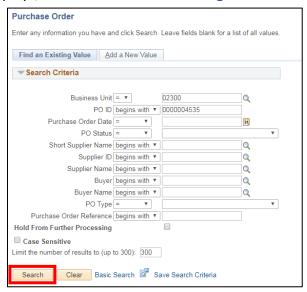

- 4. Business Unit Accept the default or enter a valid BU
- 5. PO ID Enter the purchase order ID number (with all the leading zeros)
- 6. Click Search

The Purchase Order is displayed on the screen.

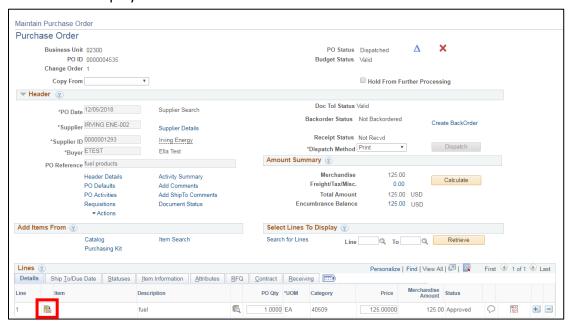

7. Click on Line Details icon

#### The Line Details page displays:

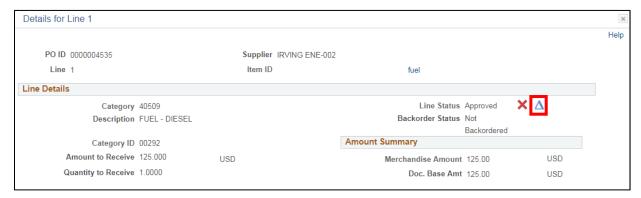

8. Click on the Create Line Change icon

The Line opens and is available to make changes:

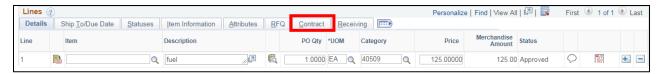

9. Click on the Contract tab

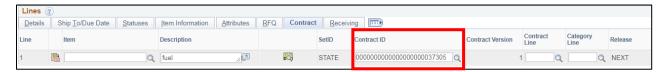

- **10.** Click into the **Contract ID** field and enter the appropriate Contract number (with all the leading zeros) or click on the magnifying glass and select the appropriate contract
- **11.** Tab to the **Contract Line** field and click on the magnifying glass. Select the appropriate contract line The **Look Up Contract Line** window opens:

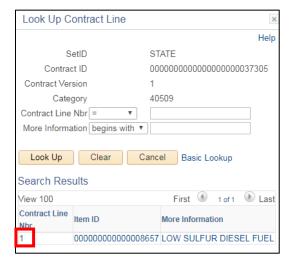

12. Click on the line you want to add to the PO

The following Message will open:

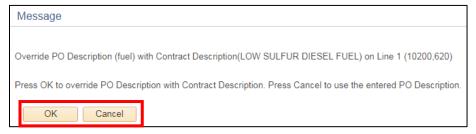

13. If you have already entered your correct quantity, click Cancel. Otherwise, click OK

You will now see the **Contract ID** and **Contract Line** filled in:

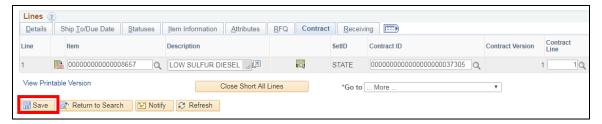

#### 14. Click Save

Approve and Dispatch the PO, according to your Department's procedures.

When we look at the Contract now, we can see that the Total Released Amount has increased from **400**. to **525**.

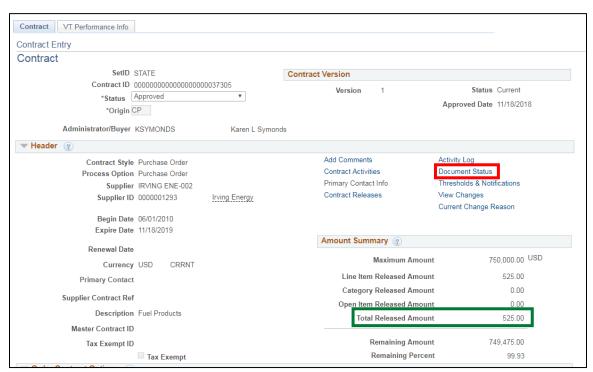

15. Click on the Document Status link

The purchase order will show up in the document status for this Contract:

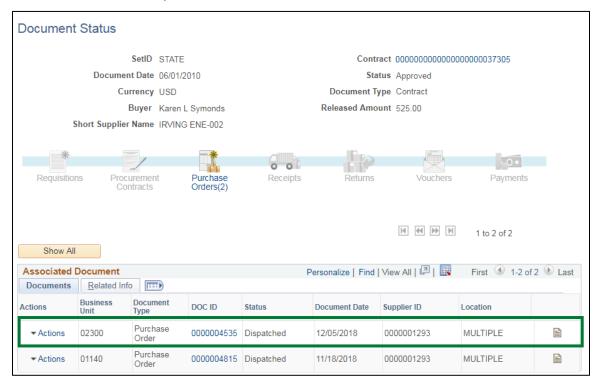

You can see PO #4535 - the one just changed - is now listed under this Contract.

Adding Contract ID to Existing PO with No Contract is Complete

# **Changing the Contract ID on an Existing PO**

NOTE: You can only make this change if the PO has not been moved to Complete.

In this exercise, we will change the Contract on PO #4535. The original Contract ID is #37305; we want to change it to #37309.

Before we begin, let's look at each contract and make a note of the released amounts on each.

WorkCenter navigation: Purchasing WorkCenter > Links Pagelet > Contracts > Add/Update Contracts

Navigator Menu navigation: Procurement Contracts > Add/Update Contracts

The **Contract Entry** page displays, click on the **Find an Existing Value** tab:

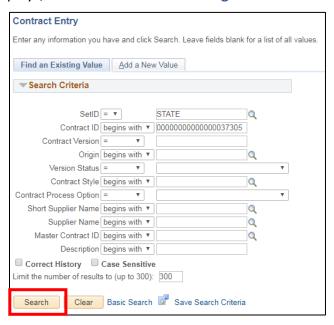

- 1. Contract ID Enter a valid contract ID with all the leading zeros
- 2. Click Search

# The **Contract** page displays:

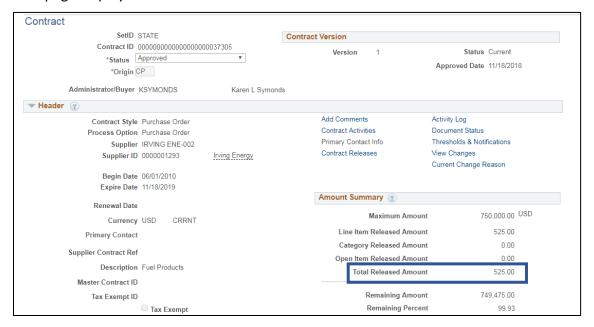

#### Contract #37305 – Total Released Amount = 525.00

#### Repeat search for Contract #37309. The Contract page displays:

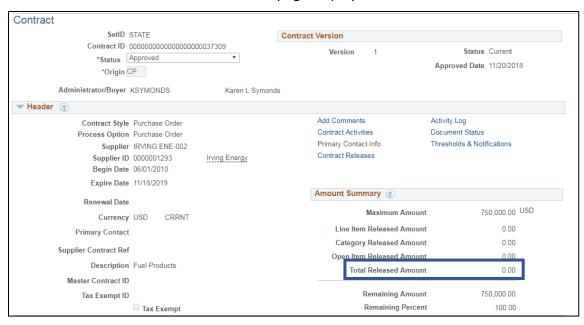

Contract #37309 - Total Released Amount = 0.00

**WorkCenter navigation:** Purchasing WorkCenter > Links pagelet > Purchase Orders > Purchase Order Add/Update

Navigator Menu navigation: Purchasing > Purchase Orders > Add/Update POs

The **Purchase Order** page displays, click on the **Find an Existing Value** tab:

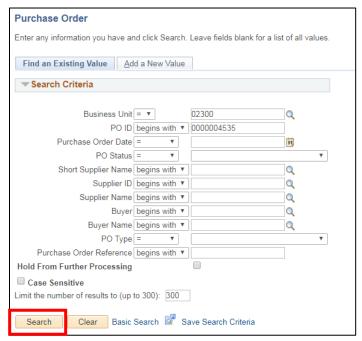

- 1. Business Unit Accept the default or enter a valid BU
- 2. PO ID Enter a Purchase Order number or leave blank to view a list of POs
- 3. Click Search

The Maintain Purchase Order page displays:

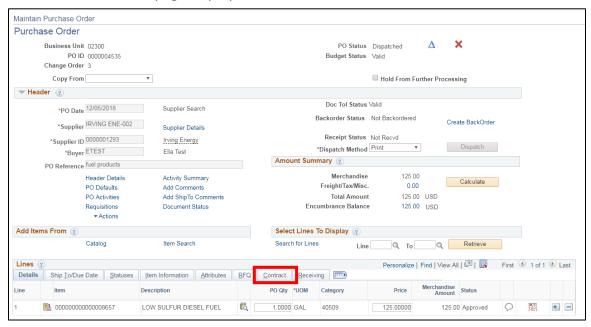

4. Click on the Contract tab

This shows what Contract is currently on this PO:

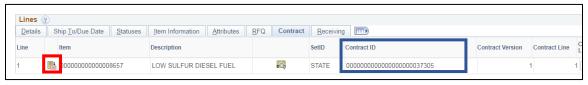

5. Click on the **Line Details** icon

The **Details for Line 1** page displays:

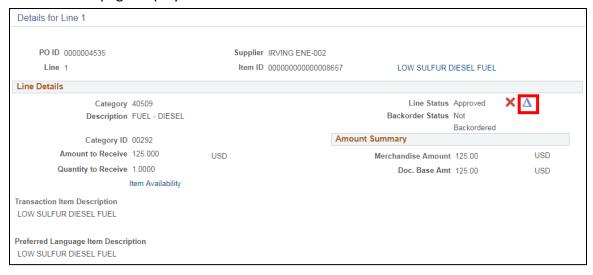

6. Click on the Change Order icon

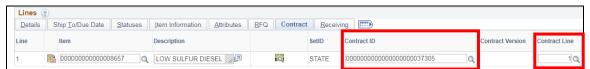

Click in the Contract ID field and change it to Contract #37309 or click on the Magnifying Glass to see what the available contracts are

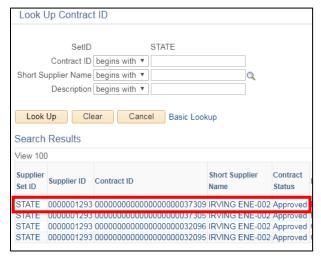

- **8.** Click on a link to select the appropriate contract
- 9. Tab to the Contract Line field
- 10. Click on the Magnifying Glass to see the available contract lines

#### The **Look Up Contract Line** window opens:

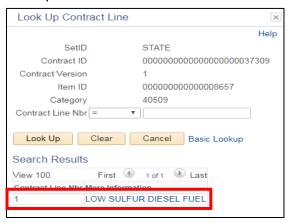

11. Select the appropriate contract line

#### The following Message opens:

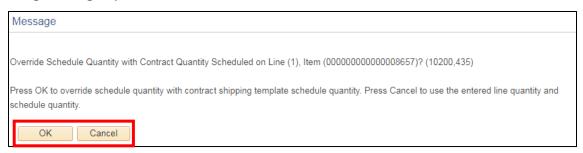

**12.** If you have already entered your correct quantity, click **Cancel**. Otherwise, click **OK** The following **Message** opens:

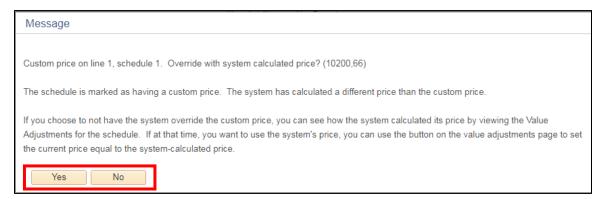

- 13. If you have already entered the appropriate prices, click No. Otherwise, click Yes
- 14. Click Save at the bottom of the Maintain Purchase Oder page

Approve and Dispatch the PO, according to your Department's procedures.

Let's look at each of the contracts now, to see that the amounts were changed appropriately on each contract.

**WorkCenter navigation:** Purchasing WorkCenter > Links pagelet > Contracts > Add/Update Contracts **Navigator Menu navigation:** Procurement Contracts > Add/Update Contracts

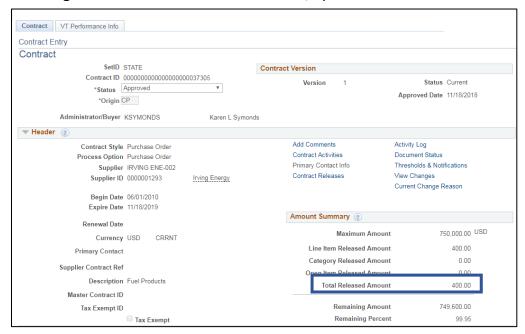

**Contract #37305** – the Total Released Amount is **400.00**. The \$125.00 was appropriately taken off this contract.

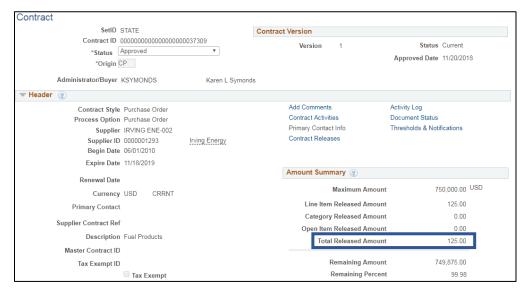

**Contract #37309** – the Total Released Amount is **125.00**. The \$125.00 was appropriately added to this contract.

# Changing the Contract ID on an Existing PO is Complete

# Removing a Contract ID from an Existing PO

NOTE: You can only make this change if the PO has not been moved to Complete.

Before we remove the Contract ID from our PO, we will take a look at the Total Line Released Amount for Contract #10216.

**WorkCenter navigation:** Purchasing WorkCenter > Links pagelet > Contracts > Add/Update Contracts **Navigator Menu navigation:** Procurement Contracts > Add/Update Contracts

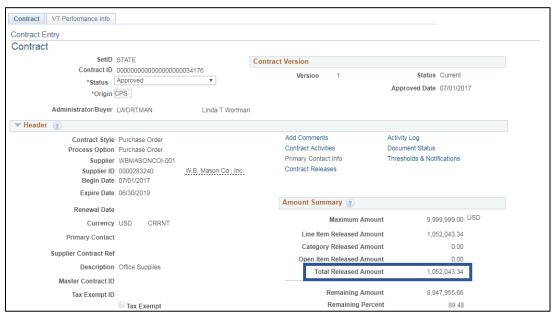

The Total Line Released Amount is = 1,052,043.34

Navigate to update the Purchase Order:

**WorkCenter navigation:** Purchasing WorkCenter > Links pagelet > Purchase Orders > Purchase Order Add/Update

Navigator Menu navigation: Purchasing > Purchase Orders > Add/Update POs

The **Purchase Order** page displays, click on the **Find a New Value** tab:

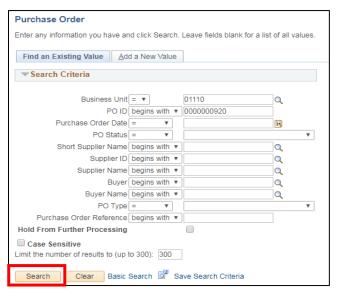

- 1. Business Unit Accept the default or enter a valid BU
- 2. PO ID Enter a Purchase Order number or leave blank to view a list of POs
- 3. Click Search

The Maintain Purchase Order page displays:

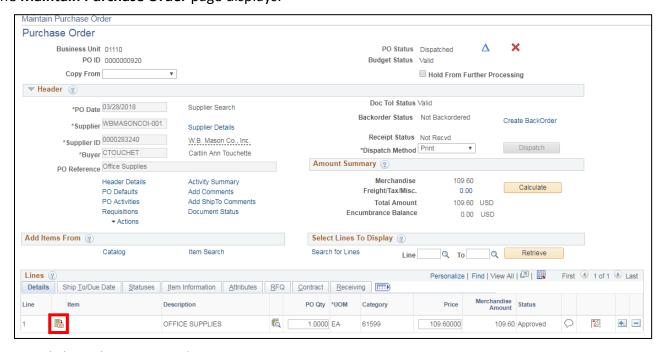

4. Click on the Line Details icon

#### The **Line Details** page opens:

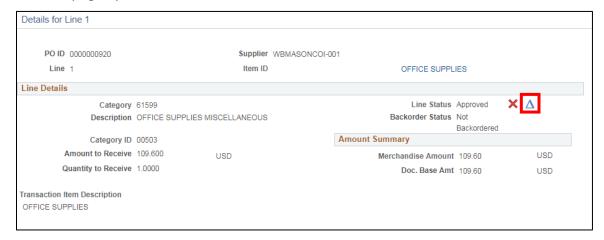

5. Click on the Change Order icon

The Line opens and is available to make changes:

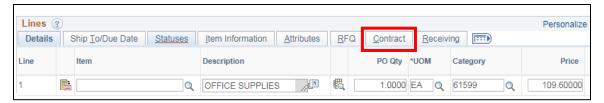

6. Click on the Contract tab

The Contract associated with this PO Line is displayed:

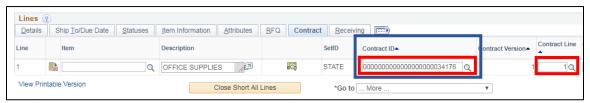

- 7. Click into the Contract ID field and delete the contract number entirely from this field
- 8. Tab to the **Contract Line** and delete that number as well

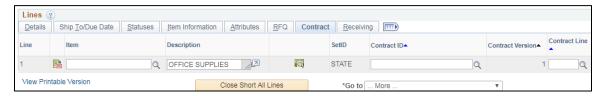

The Contract has been removed from this PO.

9. Click Save at the bottom of the Maintain Purchase Order page

Approve, Save and Dispatch the PO, according to your Department's procedures.

**WorkCenter navigation:** Purchasing WorkCenter > Links pagelet > Contracts > Add/Update Contracts **Navigator Menu navigation:** Procurement Contracts > Add/Update Contracts

Look at Contract 34176 and view the Total Line Released Amount. That amount is now = **1,051,933.74**.

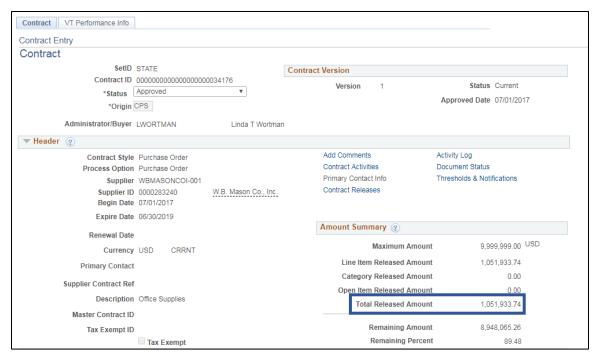

The PO amount of \$109.60 was appropriately removed from this Contract ID.

Removing a Contract ID from an Existing PO is Complete

# Closing a Partially Vouchered PO to Adjust the Released Amount on Contract Used

**Situation when this will be used:** You created a PO against a Contract and you no longer need the PO. The amount vouchered is less than the total amount of the PO. In this exercise, you will change the amount of the PO to equal the amount vouchered and close the PO. This will allow the remaining amount on the PO to reduce the released amount on the Contract to more accurately reflect what has been spent against the Contract.

<u>Part One</u> - Run the VT PO Budgetary Activity report to view all purchase orders with a remaining amount. Report will open in an Excel spreadsheet:

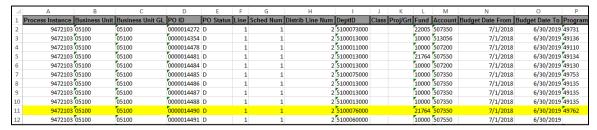

Scroll to the right to view additional columns:

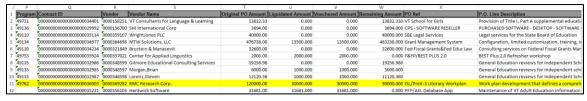

PO 14490 is the purchase order that we have partially-vouchered and no longer need. We need to adjust the Contract (#36003) to reflect the amount vouchered. \$30,000 was vouchered against Line 1 of the Contract.

#### Part Two - Review the Contract Released Amount

Prior to making any changes to the PO, you will want to verify the released amount on the Contract.

**WorkCenter navigation:** Purchasing WorkCenter > Links pagelet > Contracts > Add/Update Contracts **Navigator Menu navigation:** Procurement Contracts > Add/Update Contracts

The **Contract Entry** page displays, click on the **Find an Existing Value** tab:

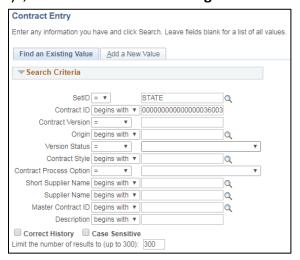

- 1. Contract ID Enter the Contract ID (be sure to include the preceding zeros)
- 2. Click Search

#### The **Contract** page displays:

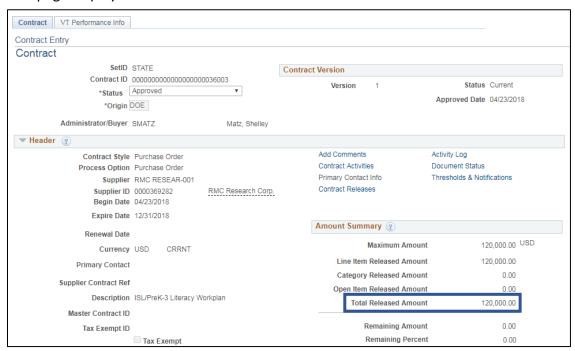

The released amount is \$120,000.00

# Part Three - Update the Purchase Order

**WorkCenter navigation:** Purchasing WorkCenter > Links pagelet > Purchase Orders > Purchase Order Add/Update

Navigator Menu navigation: Purchasing > Purchase Orders > Add/Update POs

The **Purchase Order** page displays, click on the **Find an Existing Value** tab:

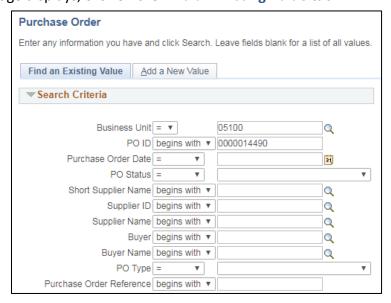

- 1. Business Unit Accept the default or enter a valid BU
- 2. PO ID Enter a Purchase Order number or leave blank to view a list of POs
- 3. Click Search

#### The Maintain Purchase Order page displays:

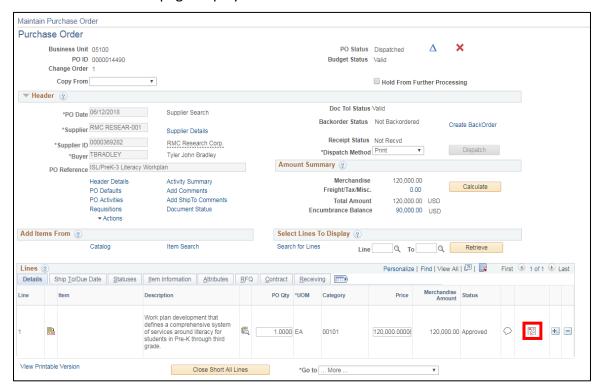

Line 1, with a quantity of 1 and a total amount of \$120,000 has been vouchered in the amount of \$30,000.

Look at the PO Distributions for each line of the PO to see if the lines were distributed by Amount or by Quantity. In this example, we can see that the PO is distributed by Amount and the price will need to be adjusted to accurately reflect the voucher payment. If the PO were distributed by Quantity each lines quantity would need to be adjusted.

4. Click on the Schedule icon

The **Schedules** page displays:

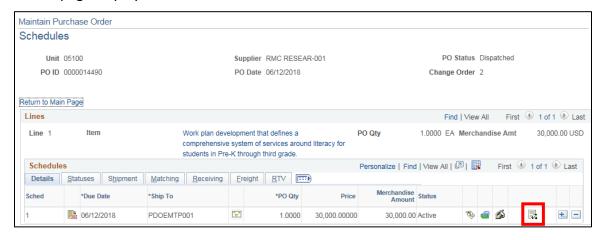

5. Click on the Distributions/Chartfields icon

## The **Distributions for Schedule 1** page displays:

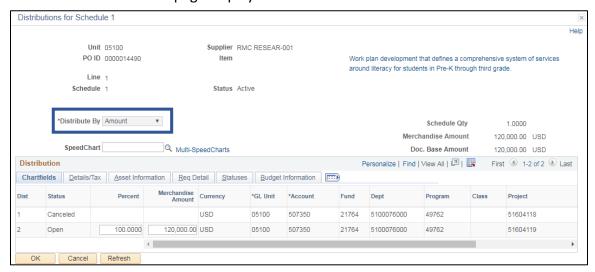

To update the amount on each line of this purchase order, a change order needs to be done on the PO.

#### 6. Click OK

You are returned to the **Schedules** page:

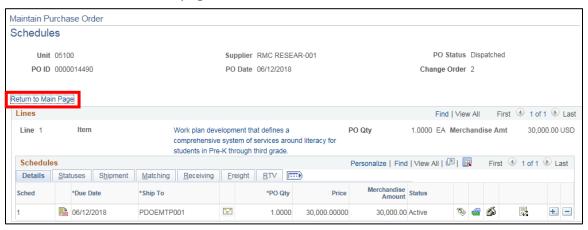

7. Click on the Return to the Main Page link

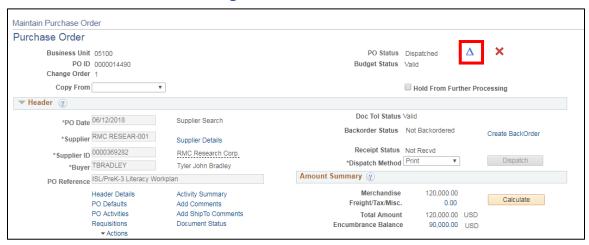

8. Click on the Change Order icon

Scroll down to the Lines section:

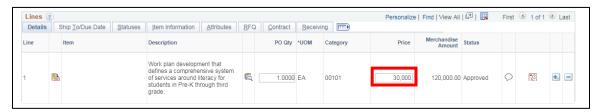

- 9. Update the amount of each line
- 10. Click Save

The following **Message** opens:

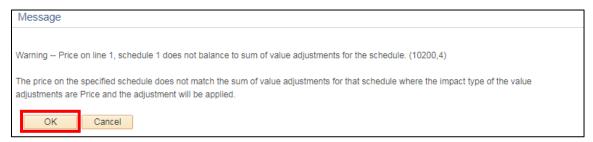

#### 11. Click OK

If you receive a warning that Accounting Date is not open, you will need to go to the header details page and adjust the accounting date to today's date.

If the PO was done by Quantity the following **Message** opens:

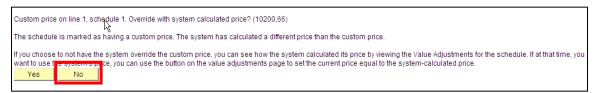

**12.** You don't want to override the price; select **No**. (You will receive this message for each line of the PO that has been changed; respond accordingly.)

You are returned to the **Maintain Purchase Order** page and can see that the amounts now accurately reflect the items youchered:

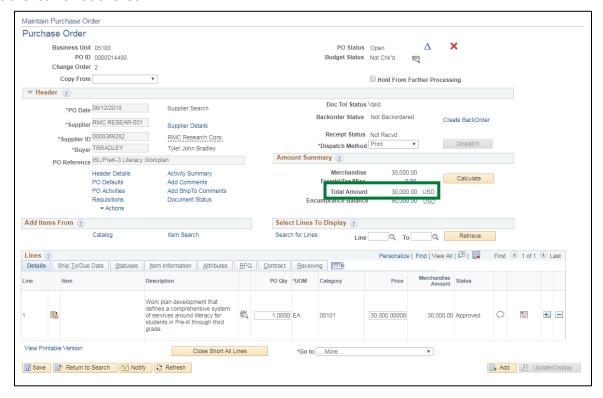

Approve and Budget Check the Purchase Order.

# Part Four - Verify Released Amount on Contract has Updated

WorkCenter navigation: Purchasing WorkCenter > Links pagelet > Contracts > Add/Update Contracts

Navigator Menu navigation: Procurement Contracts > Add/Update Contracts

Go back to the Contract to view the Released Amount. It is now \$30,000. The extra was put back on the Contract:

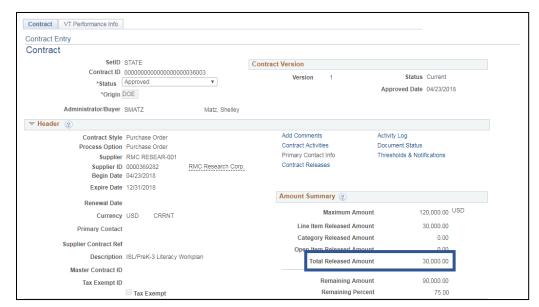

# <u>Part Five</u> - Run the VT PO Budgetary Activity Report to Verify the Purchase Order has been Fully Liquidated

This purchase order report provides the PO status in addition to the original, liquidated and remaining amount information. Additionally, the report contains the Contract ID if the PO has drawn down a Contract. The report is a useful tool in the management and reconciliation of purchase orders.

**WorkCenter navigation:** Purchasing WorkCenter > Reports/Queries Tab > Reports/Processes pagelet > Purchase Orders > VT PO Budgetary Activity Report

Navigator Menu navigation: Purchasing > Purchase Orders > Reports > VT PO Budgetary Activity

The VT PO Budgetary Activity page displays, click on the Add a New Value tab:

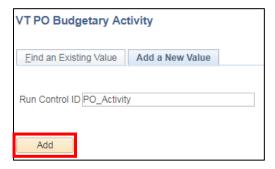

- 1. Run Control ID Enter a unique run control ID (Example: PO\_Activity)
- 2. Click Add

## The VT Run Pos8001 page displays:

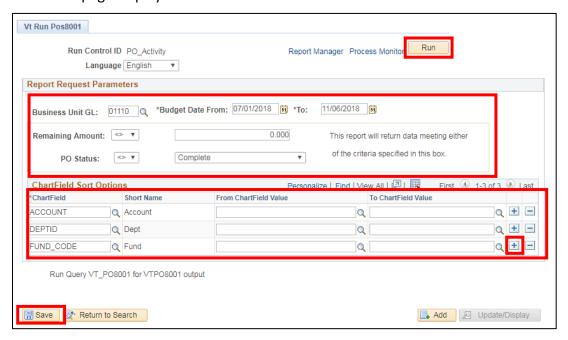

- 3. Business Unit GL Enter a valid BU
- 4. Budget Date From Should be the first day of the fiscal year
- 5. Budget Date To Should be the current date

NOTE: Report cannot be run as of a prior through date.

- 6. Remaining Amount Choose the appropriate sign and enter the appropriate amount for the data that you are requesting. Finance recommends running this report for <> \$0 for most reconciliation and management purposes
- 7. PO Status Choose the appropriate sign and choose the appropriate status for the date that you are requesting. Finance recommends running this report for <> Complete for most reconciliation and management purposes

NOTE: The report will return data meeting <u>either</u> of the criteria specified for Remaining Amount and PO Status. If one of the criteria is left blank, it will ignore the criteria completely.

### For example:

- For month-end reconciliation and management of purchase orders, the report should be run with remaining amount <> \$0 and PO Status <> Complete. The report run this way will return every PO with a remaining amount AND it will return every PO that is not at a status of Complete. If the PO has a remaining amount and is not at a status of Complete, the report will only return the PO once.
- 2. Departments may run the report with other criteria for other purposes. To see all purchase orders that have been used and completed in a year, leave the remaining amount fields blank and use PO Status = Complete. The report will ignore the remaining amount criteria and return just POs that are at a status of Complete.

If you wish to see additional chartfield values you can add rows by clicking the + icon on the far right of each row.

If you wish to run the report for a particular Chartfield Value, enter values in the From Chartfield Value and To Chartfield Value fields. If you leave the From Chartfield Value and To Chartfield Value fields blank, all values will be returned.

In this example, Account, Fund and Dept ID chartfield values will be returned. If other chartfield information is needed, they must be selected above.

- 8. Click Save
- 9. Click Run

The Process Schedule Request window opens:

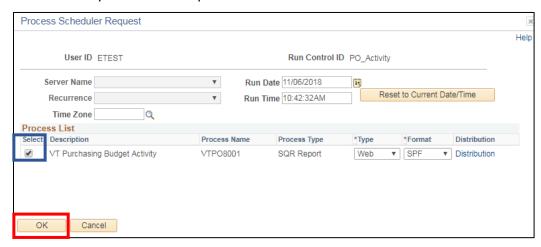

Under Process List, VT Purchasing Budget Activity, process name VTPO8001 is selected

#### 10. Click OK

You are returned to the VT Run Pos8001 page:

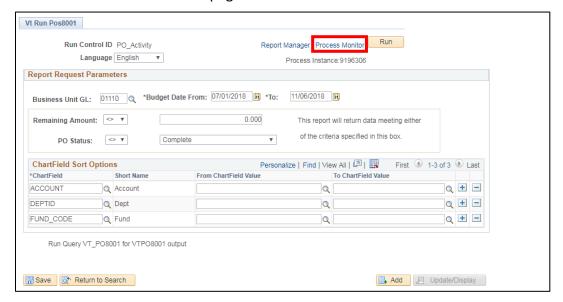

11. Click on the Process Monitor link

#### The **Process List** page displays:

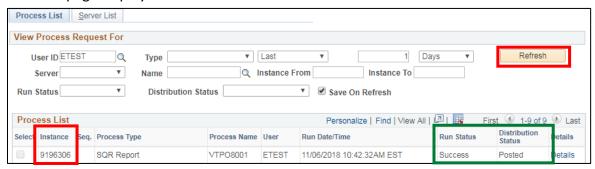

- 12. Click Refresh until Run Status = Success and Distribution Status = Posted
- **13.** Take note of the **Instance** number for this report. You can copy and paste this number to use for the PO query

Navigator Menu navigation: Reporting Tools > Query > Query Viewer

The Query Viewer page displays:

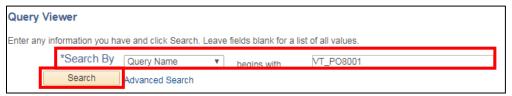

- 14. Enter Query name: VT\_PO8001
- 15. Click Search

The query loads:

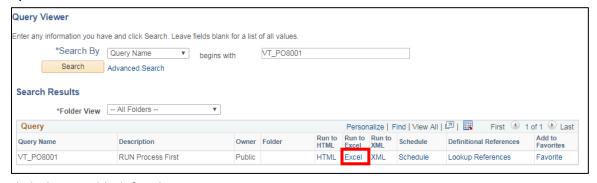

**16.** Click the **Excel** link for the query VT\_PO8001

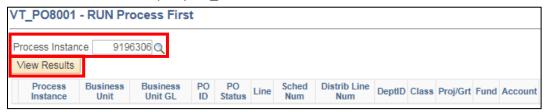

**17.** Enter the process instance number you noted earlier or use the **Magnifying Glass** to select it – if you have run this report more than 1 time during the course of the day, all process instance numbers for the day will appear

Note: If there are no purchase orders on the report, the process instance box will turn red.

18. Click View Results

## A File Download notice may appear:

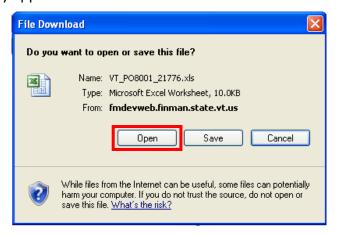

#### 19. Click Open

The report will open in an Excel spreadsheet:

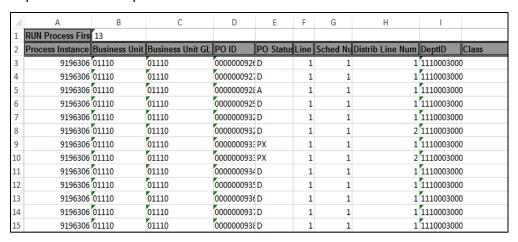

Scroll to the right to view additional columns.

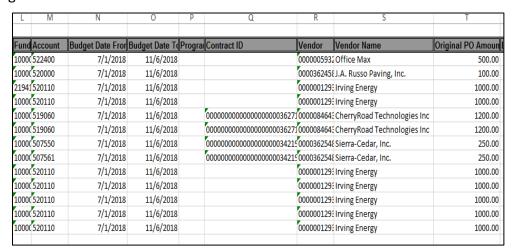

Using the data on the spreadsheet:

- Total the remaining amount column on the spreadsheet this total should match the encumbrance amount on the appropriation status report for your Business Unit.
- Review all Purchase Orders for accuracy and to determine if they are still needed.
- See exercise in this manual for closing partially vouchered POs tied to Contracts and close all partially used POs tied to Contracts by following the exercise.
- Close all POs that have a \$0 remaining amount through the reconciliation workbench see the exercise in this manual for Reconciling Purchase Orders.

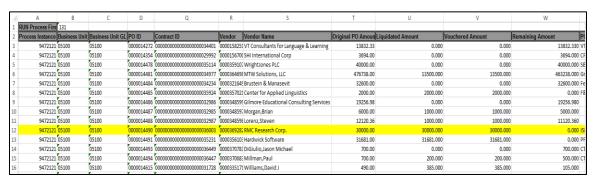

This shows that it was fully liquidated.

The PO will need to be moved to complete, using the Reconciliation Workbench. Following the exercise in this manual for Reconciling a Purchase Order.

Closing a Partially Vouchered PO to Adjust the Released Amount on Contract Used is Complete

# **Delete/Cancel a Purchase Order**

**Situations when this function is used:** A purchase order has been entered and it has been decided that the PO is not needed.

Note: It's important to first run the Document Status Inquiry to be sure there haven't been any vouchers entered against this PO. The following message will appear if you try to cancel a purchase order that has a voucher against it.

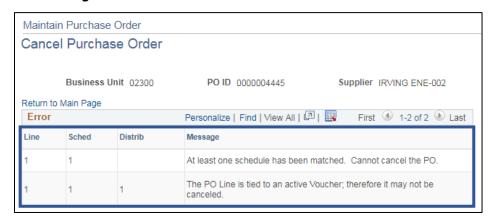

**WorkCenter navigation:** Purchasing WorkCenter > Links pagelet > Purchase Orders > Purchase Order Add/Update

Navigator Menu navigation: Purchasing > Purchase Orders > Add/Update POs

The **Purchase Order** page displays, click on the **Find an Existing Value** tab:

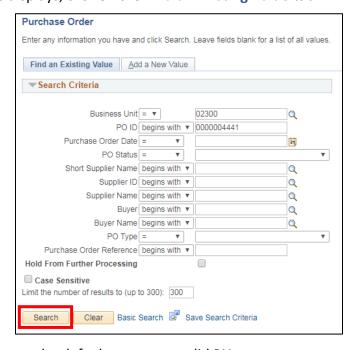

- 1. Business Unit Accept the default or enter a valid BU
- 2. PO ID Enter a Purchase Order number or leave blank to view a list of POs
- 3. Click Search

#### The Maintain Purchase Order page displays:

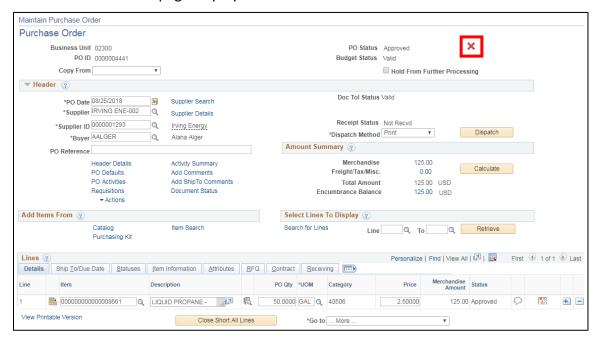

4. Click the red X next to PO Status

# The following **Message** appears:

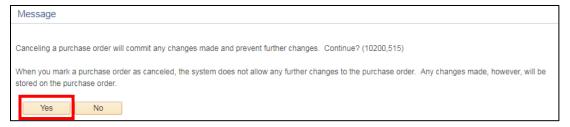

#### 5. Click Yes

In the event a Requisition is associated with the Purchase Order being cancelled, the following message box appears:

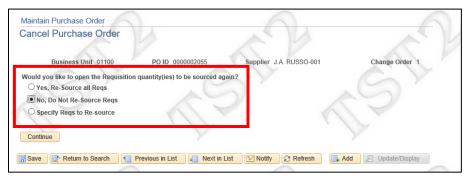

- **6.** If you want to be able to source the Requisition on a new Purchase Order, select the **Yes, Re-Source all Reqs.** radio button. If you do not want to be able to source the Requisition on a new Purchase Order, select the **No, Do Not Re-source Reqs** radio button
- 7. Click Continue

The PO has been canceled but requires a budget check:

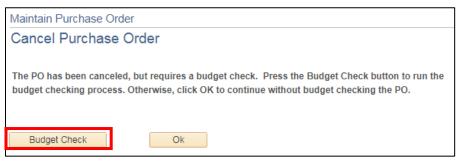

#### 8. Click Budget Check

If the PO has been dispatched, then you will receive the following **Message**:

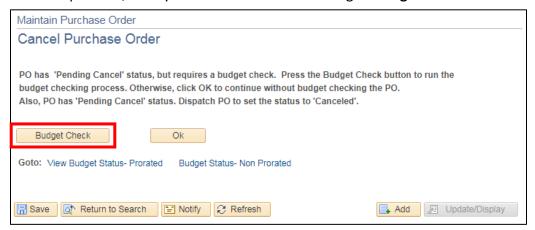

# 9. Click Budget Check

Once budget checking is complete, the PO goes to a Pending Cancel status. PeopleSoft will bounce back to the **Find an Existing Value** page. If you enter the PO ID number and click the Search button the message "No matching values were found" will appear.

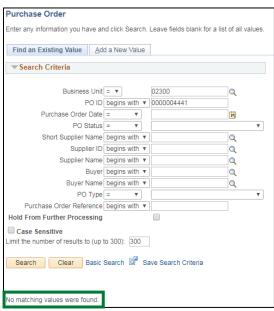

The PO now needs to be dispatched to be moved to **Completed** status.

The last step is to move the PO from Pending Cancel to Canceled by running PO Dispatch manually or the PO will be picked in the nightly batch process for dispatching and the PO status will move to canceled.

The PO will need to be moved to Complete Status. Follow the directions in this manual for <u>Reconciling a Purchase Order</u>.

**Delete/Cancel a Purchase Order is Complete** 

# **Reconcile a Purchase Order**

**Situations when this function is used:** Reconciling a Purchase Order changes the status of a purchase order to *Complete*. Purchase Orders that have been canceled and/or liquidated need to be moved to a Completed status. Purchase Orders with a remaining encumbrance can also be moved to complete and the encumbrance liquidated on the Buyer's Workbench by selecting to "close" the purchase order(s). Doing this regularly (we recommend monthly) throughout the year will keep the volume of POs on the VT Req & PO Budgetary Activity report at a more manageable level, helping to ensure timely month-end and year-end closing.

Important Note: There is a Close Purchase Orders batch process. Running this process for 1 document will yield the same result as running PO Reconciliation. However, if you run this process for 1 Bus Unit, POs that you're not done with could be moved to Completed status – we DO NOT suggest running this process for anything other than 1 document. If this process is run by business unit and closes all the purchase orders for that business unit Finance cannot reverse the process.

Note: Before running this process, you should run the VT PO Budgetary Activity Report. Instructions on how to run this report are in this manual. Use this report to help determine what purchase orders should be moved to complete status.

A Purchase Order can be moved to Complete on the Buyer's Workbench if **all** the following is true:

- The Purchase Order status is Canceled, Dispatched, or Approved
- The Purchase Order has a valid budget check
- The Due date is less than or equal to the current date
- If matching is applicable the Purchase Order has been fully matched

WorkCenter navigation: Purchasing WorkCenter > Links pagelet > Purchase Orders > Buyer's WorkBench

Navigator Menu navigation: Purchasing > Purchase Orders > Buyer's Workbench

The **Buyer's WorkBench** page displays, click on the **Add a New Value** tab:

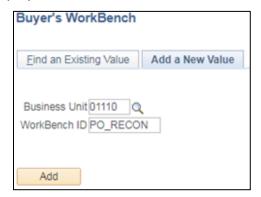

- 1. Business Unit Accept default or enter a valid BU
- 2. WorkBench ID Enter a unique WorkBench ID (Example: PO RECON)
- 3. Click Add

#### The Filter Options page displays:

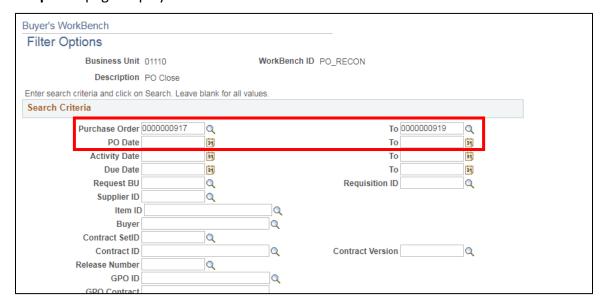

Enter the appropriate Search Criteria:

- 4. Purchase Order Enter Purchase Order number or a range of PO numbers
- 5. PO Date Enter PO Date or a range of Dates

SPECIAL NOTE: If you are closing purchase orders related to a contract enter the PO range (example 0000004258 – 0000007599), the Contract SetID = STATE, the Contract ID number, and then click Search – only purchase orders that fall in the range and are tied to that specific contract id will appear in the list to be reconciled and moved to completed status.

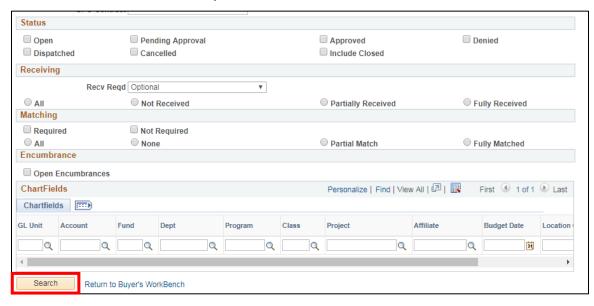

Scroll down the page:

6. Click Search

#### The **Buyer's WorkBench** page displays:

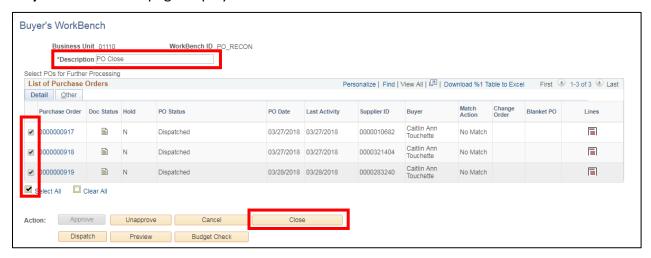

- 7. **Description** Enter a description
- 8. Mark the checkbox to the left of the Purchase Order number or click the Select All link.
- 9. Click Close

If the PO is not in a state that it can move to Completed Status it will appear in the **Not Qualified** box, if this is the case click the **Log** icon to help you determine why it's Not Qualified for reconciliation.

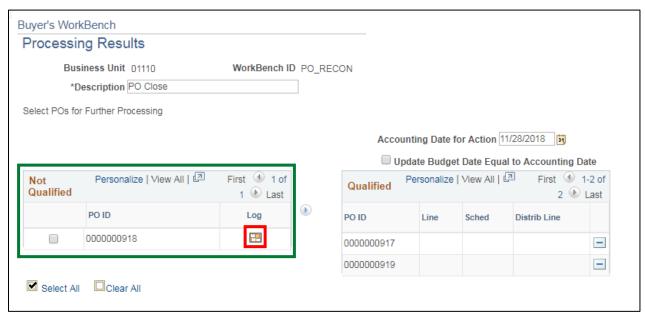

#### The **Purchase Order Logs** window opens:

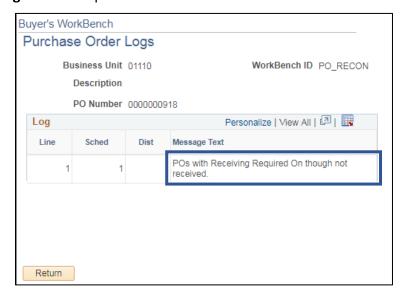

**10.** Review the reason that the purchase order is not qualified and determine if the purchase order should really be closed. In this scenario we are not going to close PO 918 as it has not been received

If it is determined the purchase order can be closed, then do the following:

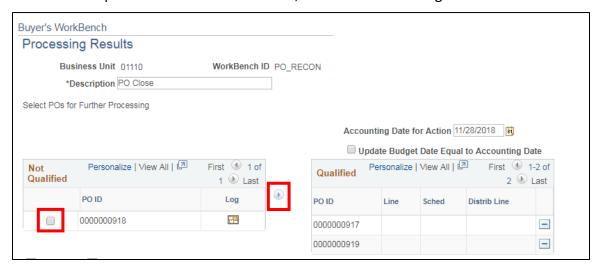

- 11. Click on the box next to PO ID
- 12. Click on the Override arrow

The purchase order is now Qualified to close:

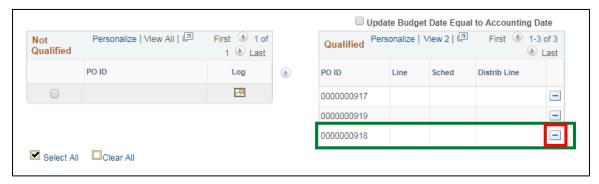

**13.** For this scenario we are removing PO ID 918 after it was moved to qualified by clicking on the — icon and continuing

PO 918 has been removed:

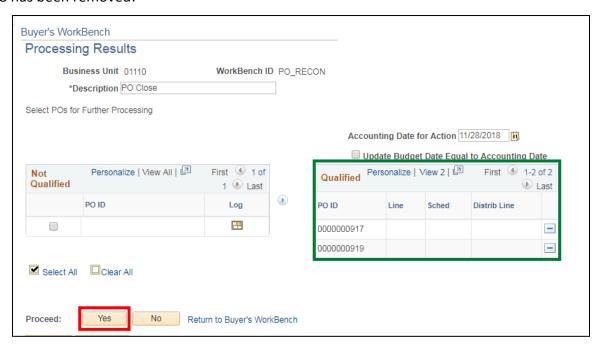

14. Click Yes to continue to close POs

The following Message opens:

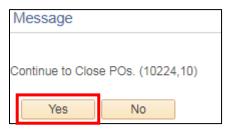

15. Click Yes

When the close process finishes the following page will display so you can see the PO in Completed status:

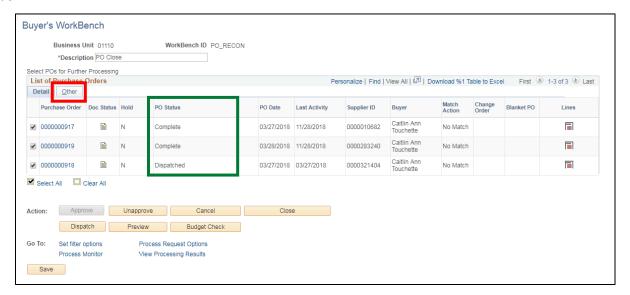

#### 16. Click on the Other tab

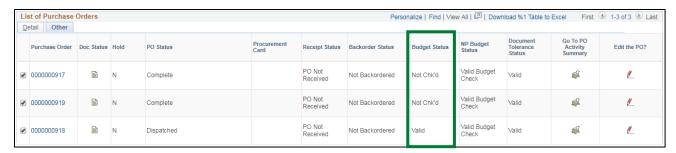

# The Budget Status = Not Chk'd

The PO's will need to be budget checked. You can budget check from the Buyer's WorkBench or by using the batch budget check process. (See the exercise in this manual for instructions on the batch budget check process)

Below are the instructions to Budget Check from the Buyer's WorkBench.

#### To Budget check from the Buyer's Workbench:

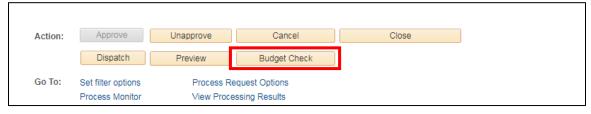

#### 17. Click Budget Check

You will be returned to the Processing Results page:

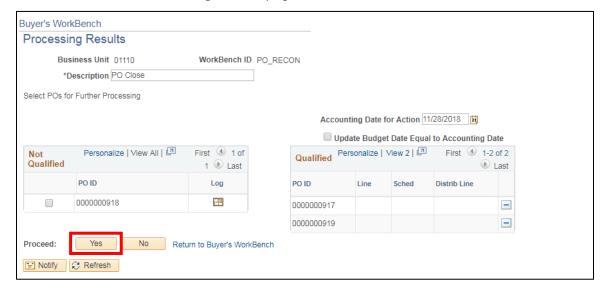

#### 18. Click Yes

The following Message opens:

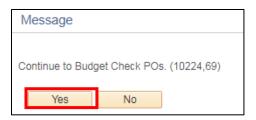

#### 19. Click Yes

After processing you will be returned to the Buyer's WorkBench:

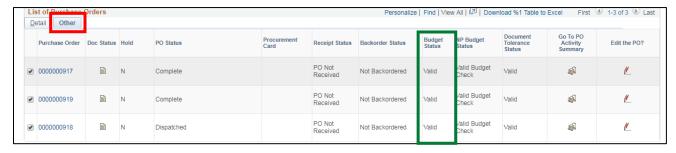

20. Click on the Other tab

The purchase orders now show the **Budget Status = Valid**.

#### **Reconciling a Purchase Order is Complete**

### **Inquire on PO Accounting Entries**

**Situations when this function is used:** Occasionally you may want to review the accounting entries associated with a Purchase Order. Viewing these entries can provide the sequence of events, or history, of activities associated with the Purchase Order. If vouchers have been entered against the PO the voucher numbers can be viewed here.

**WorkCenter navigation:** Purchasing WorkCenter > Links pagelet > Purchase Orders > PO Accounting Entries **Navigator Menu navigation:** Purchasing > Purchase Orders > Review PO Information > PO Accounting Entries

The **Selection Criteria** page displays:

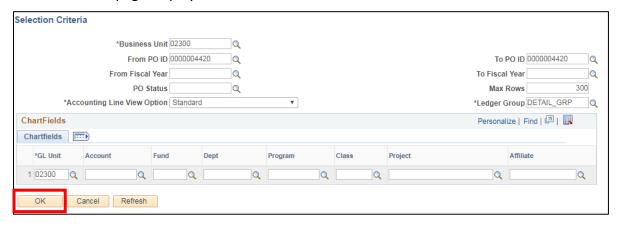

- 1. Business Unit Accept default or enter a valid BU
- 2. From PO ID Enter the purchase order number you wish to view or a range of PO IDs
- **3. Ledger Group** Enter ledger group by clicking on the Magnifying Glass and selecting DETAIL\_GRP (This may default in automatically)
- 4. GL Unit Your GL Unit should default in or you can enter your GL unit
- 5. Click OK

#### The PO Accounting Entries page displays:

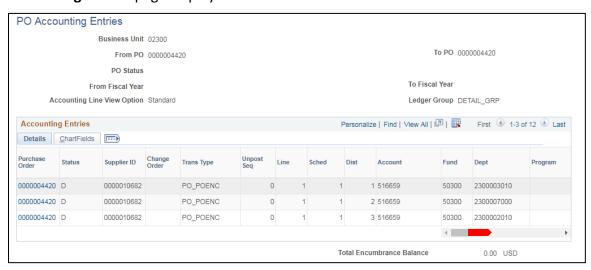

6. Use the scroll bar to view additional information

| GL<br>Unit | Monetary<br>Amount | Base Currency | Closed<br>Value | Budget<br>Period | Fiscal Year | Journal ID |            | Reference<br>Reversal ID | Accounting Period |
|------------|--------------------|---------------|-----------------|------------------|-------------|------------|------------|--------------------------|-------------------|
| 02300      | 533.76             | USD           | N               |                  | 2018        | 0025524573 | 0025524573 |                          | 11                |
| 02300      | 424.27             | USD           | N               |                  | 2018        | 0025524573 | 0025524573 |                          | 11                |
| 02300      | 844.50             | USD           | N               |                  | 2018        | 0025524573 | 0025524573 |                          | 11                |

If vouchers had been entered against this purchase order they would show in the Reference Reversal ID column.

**Inquiring on PO Accounting Entries is Complete** 

## **Inquire on PO Activity Summary**

**Situations when this function is used:** Inquiring on the PO Activity Summary will allow you to <u>view</u> additional information about the Purchase Order itself, any Invoices, and Matching associated with that PO using drill down buttons and links.

**WorkCenter navigation:** Purchasing WorkCenter > Links pagelet > Purchase Orders > PO Activity Summary **Navigator Menu navigation:** Purchasing > Purchase Orders > Review PO Information > Activity Summary The **PO Activity Summary** page displays:

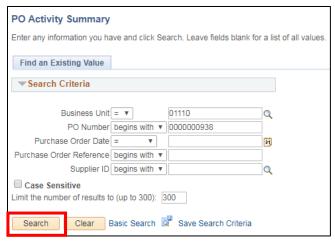

- 1. Business Unit Accept default or enter a valid BU
- 2. PO Number Enter the purchase order number you wish to view
- 3. Click Search

The **Activity Summary** page displays:

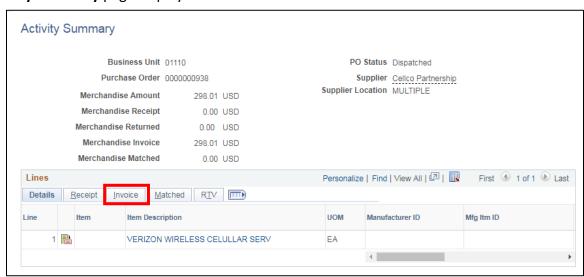

Depending on what specific information you want to review you can use the Details, Invoice, and Matched tabs or click on the Show all Columns icon. SOV does not use the RTV tab (Return To Vendor)

4. Click on the Invoice tab

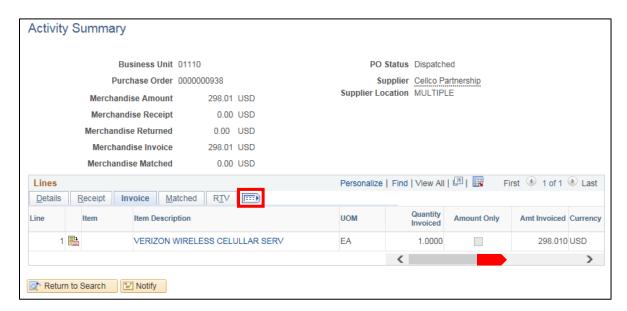

5. Click on the Show all columns icon and scroll to the far right

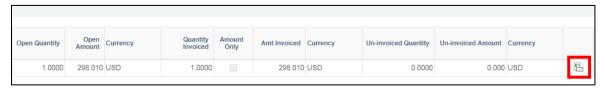

6. Click on the Invoice icon

#### The **Invoice** page displays:

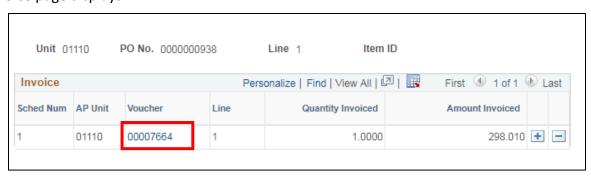

7. Click the Voucher link to drill down for additional information or click the Activity Summary link to return to view Receipts and/or Matching for this PO.

Clicking on the **Voucher** link will open a new window displaying the Voucher Inquiry page as shown below.

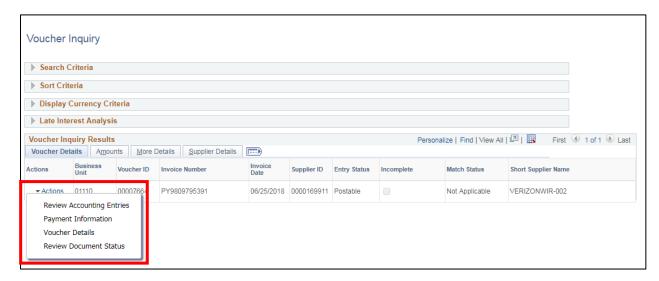

- 8. From this page Voucher Detail Lines can be viewed by clicking on the Actions link
- 9. From the drop-down menu click on Voucher Details

#### The **Voucher Details** page displays:

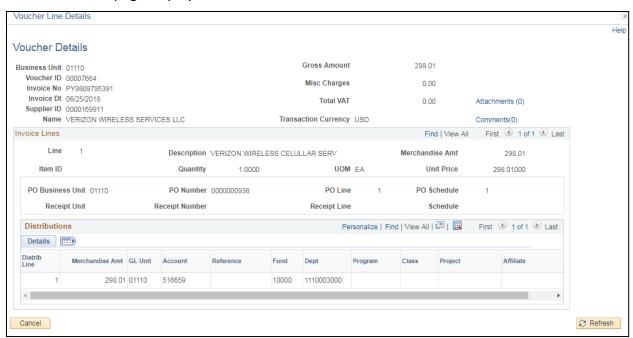

**10.** Payment Information will be displayed by clicking on the **Actions link** and clicking on **Payment Information**:

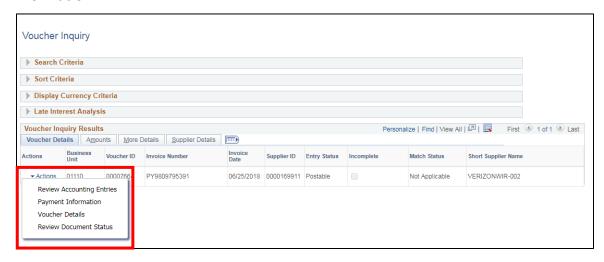

The **Payment Information** page displays:

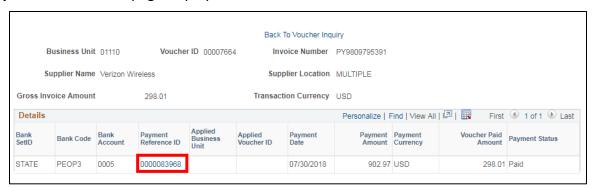

11. Click on the Payment Reference ID link to view additional payment information

#### The **Payment Inquiry** page displays:

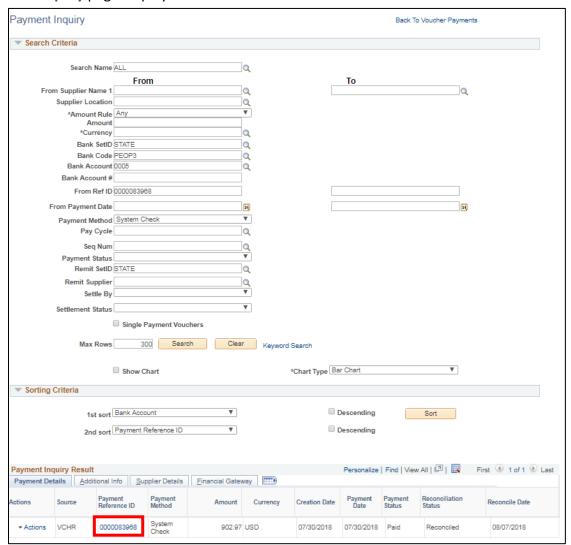

Click on the **Payment Reference ID** link from the Payment Inquiry you can view information regarding all vouchers that were included in that specific payment:

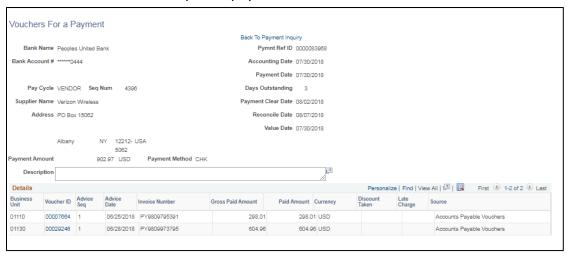

**Inquiring on PO Activity Summary is Complete** 

## **Inquire on Purchase Orders against a Contract**

**Situations when this function is used:** You need to know what Purchase Orders have been issued drawing down a specific contract.

**WorkCenter navigation:** Purchasing WorkCenter > Links pagelet > Contracts > Review Contract Purchase Orders

**Navigator Menu navigation:** Procurement Contracts > Review Contract Information > Review Contracts by PO The **Review Contracts by PO** page displays:

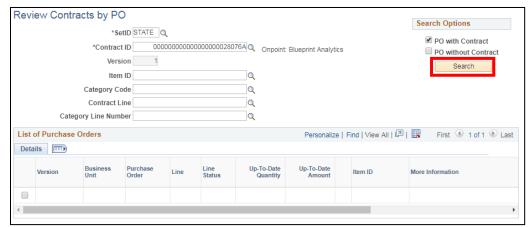

- 1. SetID Keep default of STATE
- **2. Contract ID** Enter your contract number (in this example use #8355 with the leading zeros), when you tab out of the field the check boxes in the upper right become active
- Click the PO with Contract check box, once you click the check box the Search button becomes active
- 4. Click Search

A list of POs against the contract displays:

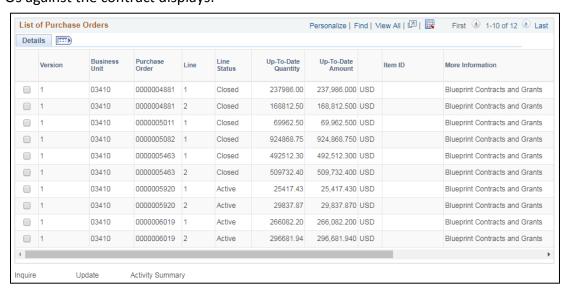

By selecting the check box next to a specific PO, the Inquire and Activity Summary links at the bottom of the page become active allowing you to drill back further for additional information:

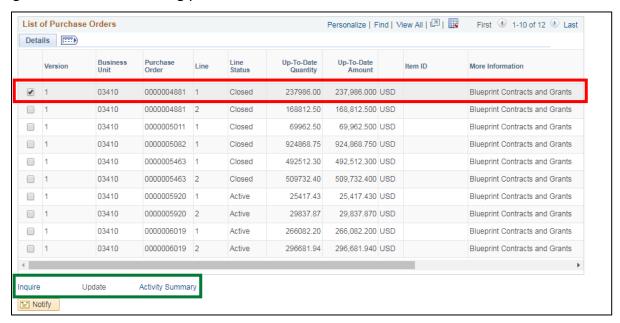

In this example the **Update** link is not active because the PO selected is in a Closed status. If the PO Status was Active, clicking on the Update link would open a new window displaying the Maintain Purchase Order page.

For example: clicking the **Inquire** link will open a new window displaying the **Purchase Order Inquiry** page:

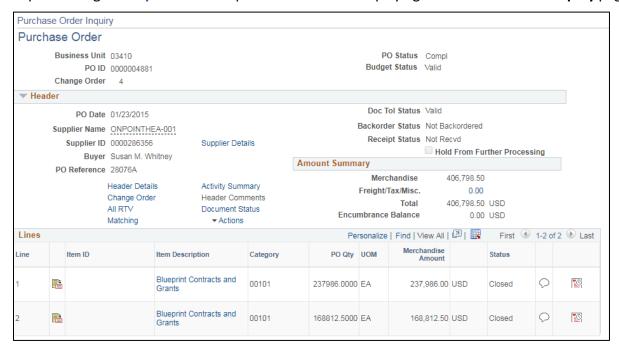

Clicking on the Activity Summary link will open a new window displaying the Activity Summary page:

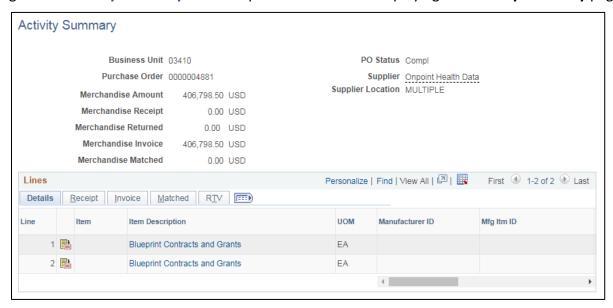

Inquiring on Purchase Orders against a Contract is Complete

## **Document Status Inquiry**

**Situations when this function is used:** You have a Purchase Order and need to quickly determine if it's tied to a Requisition or Contract and if it has any vouchers against it.

**WorkCenter navigation:** Purchasing WorkCenter > Links pagelet > Purchase Orders > Purchase Order Document Status

Navigator Menu navigation: Purchasing > Purchase Orders > Review PO Information > Document Status

The Purchase Order Document Status page displays:

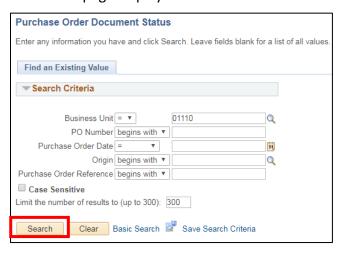

- 1. Business Unit Accept default or enter a valid BU
- 2. PO Number Enter a PO number or leave blank and click the Search button to select from a list of values
- 3. Click Search

#### Search Results display:

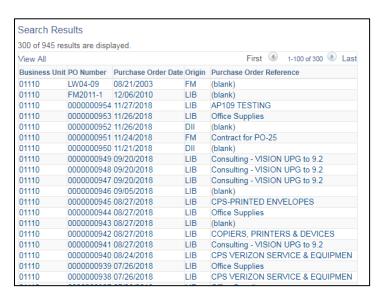

4. Click on the PO link you want to view

#### The **Document Status** page displays:

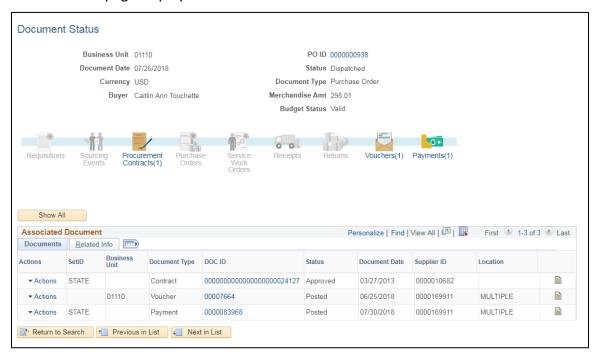

You can click on the links within this screen for additional data. You can also click on the active icons in the life cycle section. This may be helpful when you have a lot of documents on a PO and want to limit your search to a specific document type, like Vouchers.

Note: If you click on the contract link from this page the contract events page will open and be blank – it's best to view the contract by opening a new window and navigating to Add/Update or Review Contracts as appropriate for your situation.

**Document Status Inquiry is Complete** 

## **Reopen a Closed Purchase Order**

**Situation when this will be used:** You closed a Purchase Order that now needs to have a Voucher processed against it. Rather than create a new Purchase Order to process the Voucher, you can Reopen the closed Purchase Order to restore the encumbrance balance and allow the voucher to be entered against it.

Note: Purchase Orders that were closed in version 8.8 prior to the upgrade will not be able to be reopened as described in this section.

In limited circumstances Purchase Orders can be reopened. Please contact the VISION Helpdesk to submit your request.

Contact Information: (802) 828-6700 Option 2, VISION.FinHelpdesk@vermont.gov

# **Reports & Queries**